# EctouchEdit2.0 可视化编辑软件

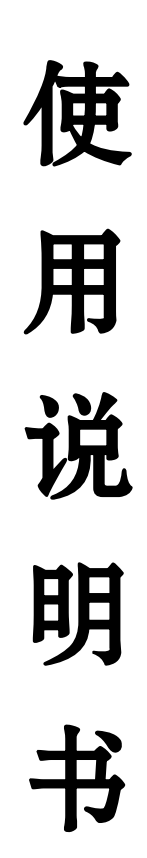

# (Ver1.0)

目录

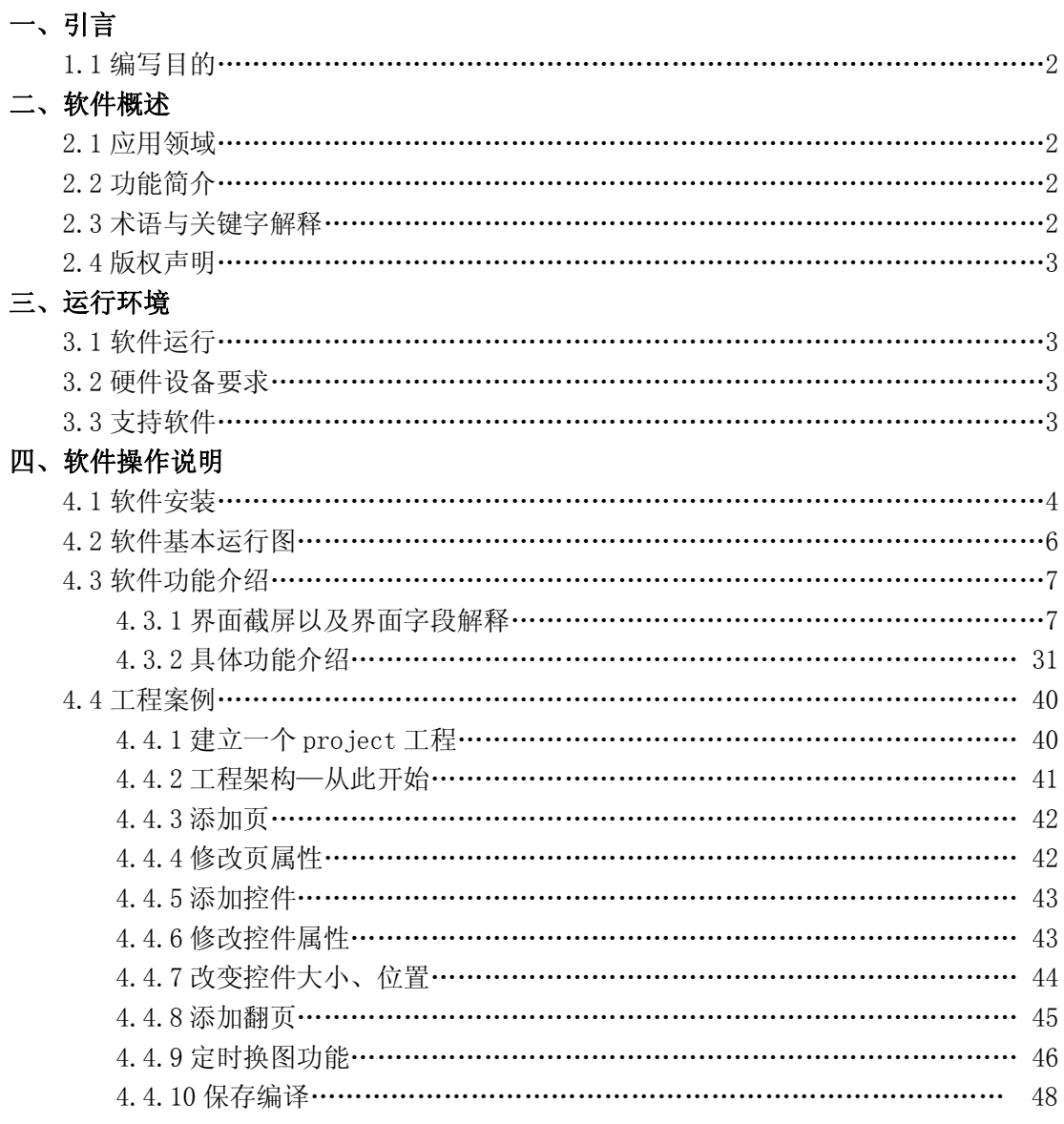

## 一、引言

#### ü 1.1 编写目的

编写本使用说明的目的是充分叙述本软件所能实现的功能及其运行环境,以便使用者了解本 软件的使用范围和使用方法,并为软件的维护和更新提供必要的信息。

## 二、软件概述

#### ü 2.1 应用领域

触摸屏作为一种新型的人机界面,简单易用,强大的功能及优异的稳定性使它非常适合用于 工业环境,应用非常广泛。例如:智能大厦管理、会议室声光控制、温度调整;电力设备;自动 化停车设备;自动洗车机;天车升降控制;生产线监控等。

#### ü 2.2 功能简介

学习 EctouchEdit2.0 可视化编辑软件的使用方法,设计一个和主机程序完全配套的人机界 面给用户使用。一个实际工程中,在整个多功能厅系统中,人机界面是最直接面对用户的。用户 在最初评定一个多功能厅系统的时候,人机界面的美观和人性化的操作方式是关键的评定标准之 一。所以,一个成功的多功能厅控制系统,也包括人机界面操作简洁程度和人性化设计的水平。 触摸屏人机界面的编程环境属于所见即得的一种编程方式,页面上的所有对象都可以直观的看得 到,相对主机程序更加直观和人性化。

#### ü 2.3 术语与关键字解释

撤销:将操作过程恢复至上一步骤 重做:恢复撤销的操作步骤 锁定:使控件不能移动、不可改变大小 显示标号:在控件上显示控件的 ID 号 编译:生成工程文件(comp.zip) 上传:将工程文件上传至下位机 事件:用户在下位机对控件操作做出的响应 函数:执行的一个方法 Page:相当于页(子页,弹出页) Control:控件 Property:属性

Function:函数

true:真

false:假

if(){}:判断语句,()中判断表达式,如果表达式成立将执行{}中的内容 for(i=0;i<10;i++){}:循环语句,这个例子表示循环执行{}中的内容 10 次 while():循环语句,若()表达式成立一直循环,直到不成立为止 do{}while():跟 while 差不多,只是先执行后判断 open():打开一个任务 close():关闭一个任务

#### ü 2.4 版权声明

广州凯图电子科技有限公司版权所有,并保留对本说明书及本声明的最终解释权和修改权。

## 三、运行环境

#### ü 3.1 软件运行

软件的运行,需要 EcEditor2.0 和 dotNetFX35\_x86XP 两个文件同时使用。

#### ü 3.2 硬件设备要求

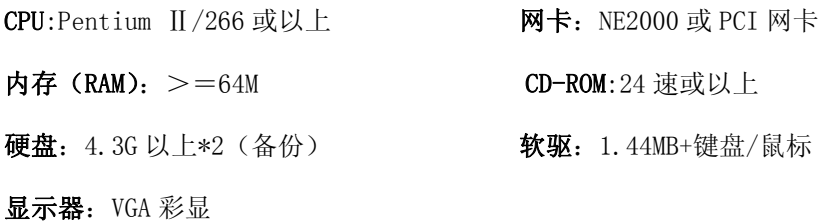

#### ü 3.3 支持软件

运行本软件所需要的支持软件如下:

.netformwork3.5 以上版本 windowsXP 系统,win7 系统 图片处理工具美化控件

# 四、软件操作说明

## ü 4.1 软件安装

1. 双击 EcEditor2.0 中的安装程序 dotNetFX35setup, 启动安装程序。(如图)

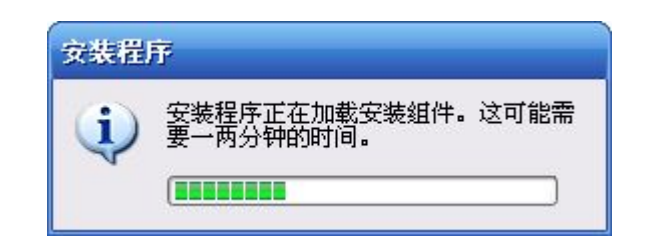

2. 在弹出的选项里面选择"我已经阅读并接受许可协议中的条款(A),然后点击安装。(如图)

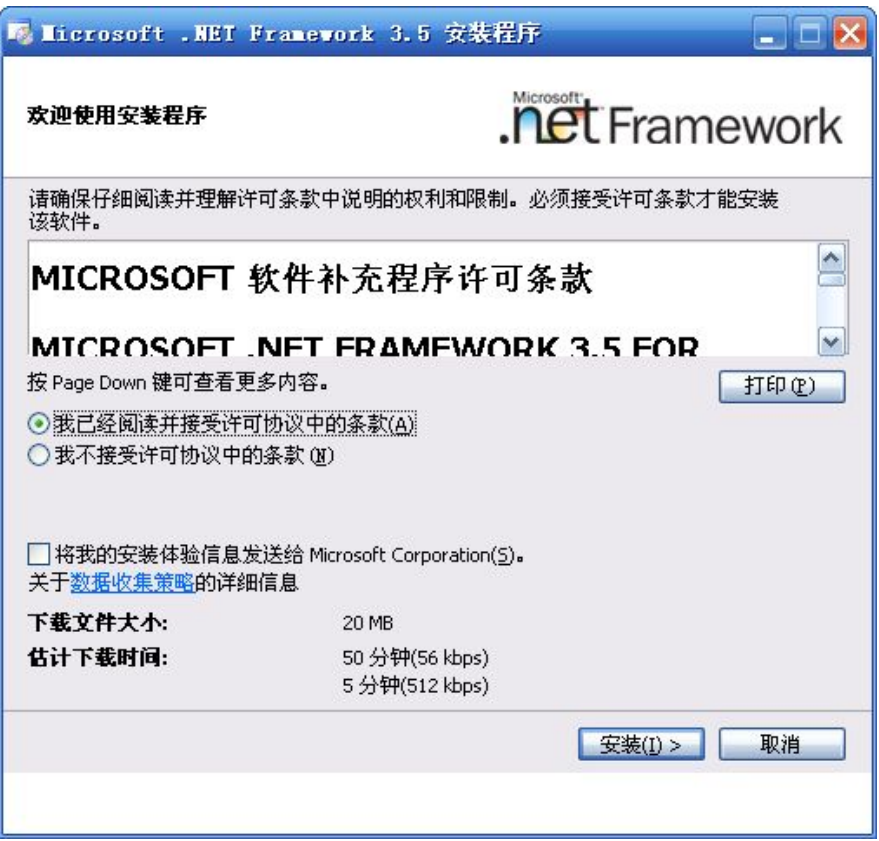

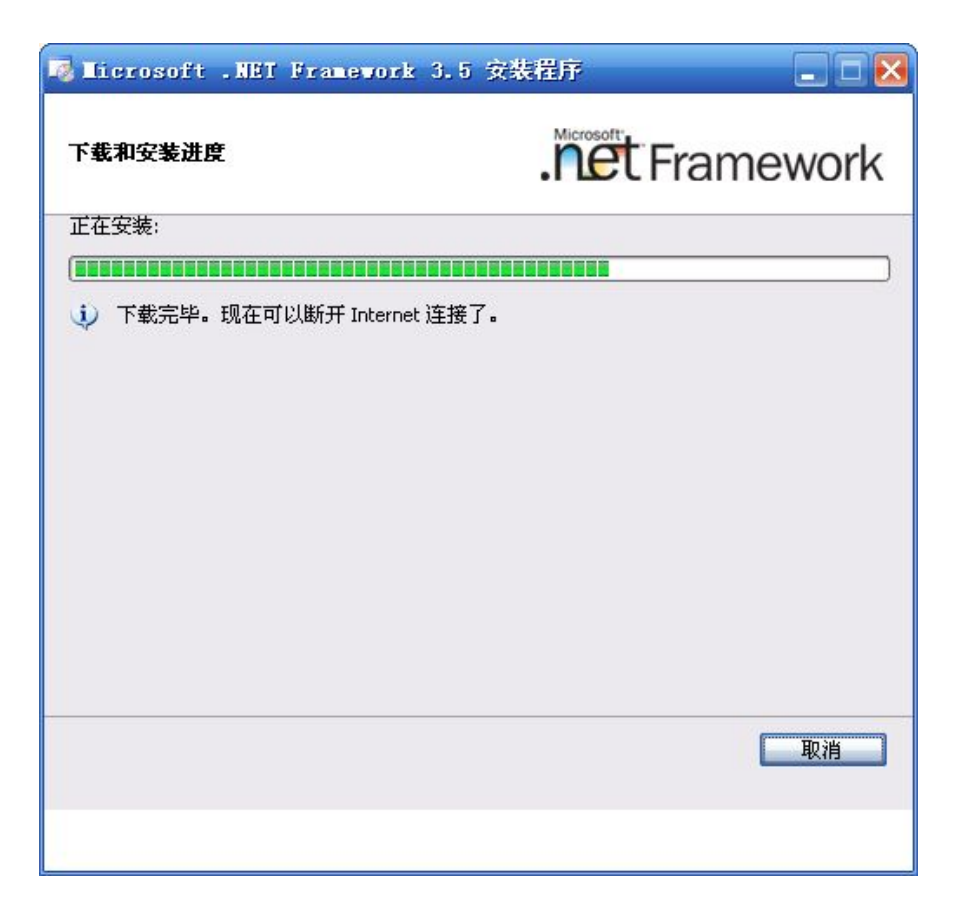

3. 安装完成,点击退出即可。(如图)

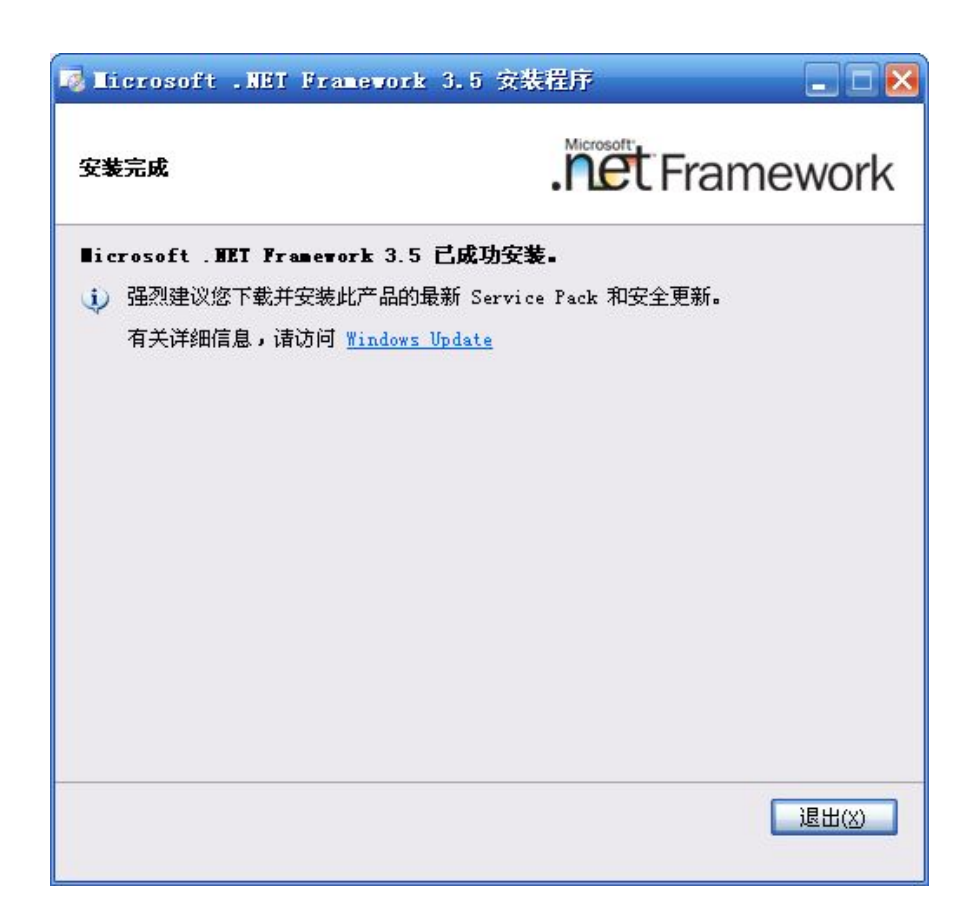

### ü 4.2 软件基本运行图

1. 双击 EcEditor2.0 文件中的 <sub>Electronic discusse</sub> 图标, 启动软件界面。(如图)

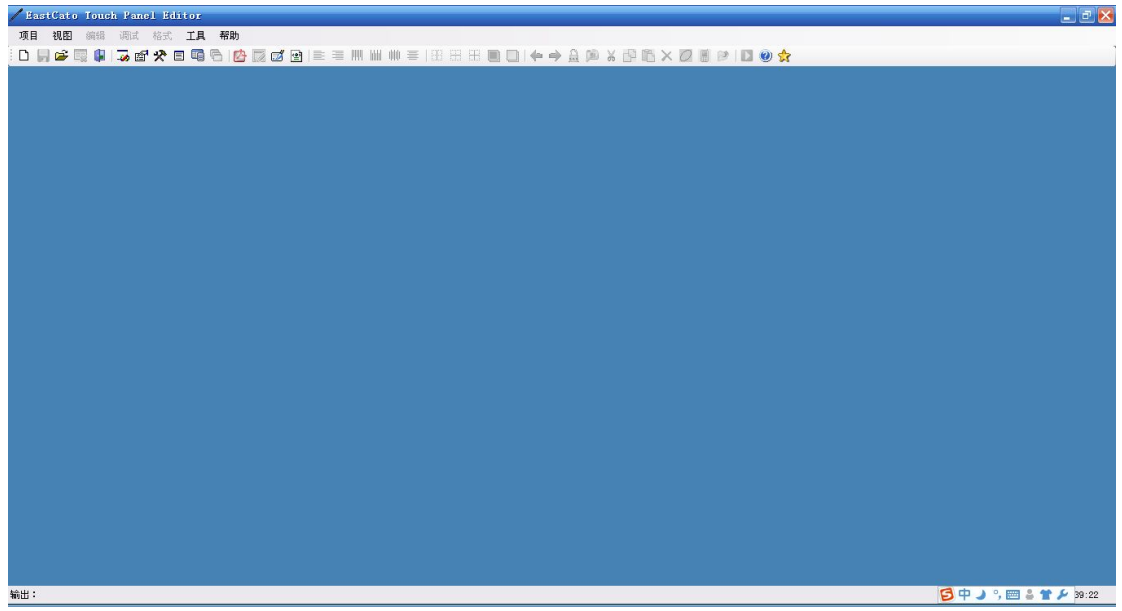

2.新建项目后界面自动弹出控件窗口和属性窗口.(如图)

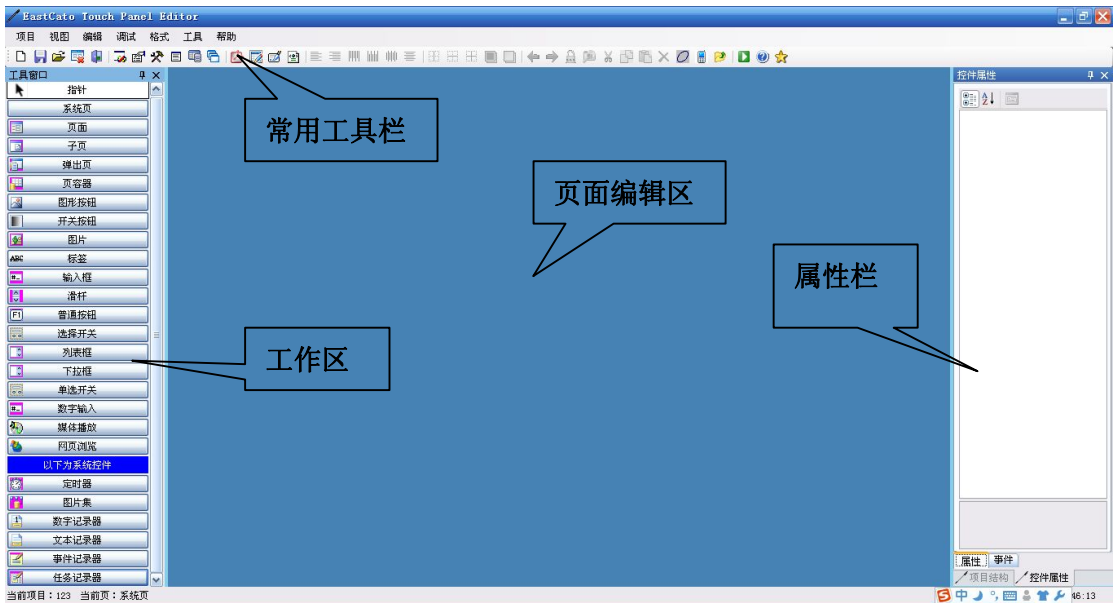

常用工具栏:一些比较频繁的操作都在常用工具栏离可以找到,比如按键排版、设置属性等操作 都可以在常用工具栏找到。

工作区:关于触摸屏工程文件的详细信息在这里可以找到并打开进行编辑。

页面编辑区:页面打开在这里进行编辑。

属性栏:每个控件的属性都在属性栏里设置。

## ü 4.3 软件功能介绍

#### 4.3.1 界面截屏以及界面字段解释

## 项目结构信息

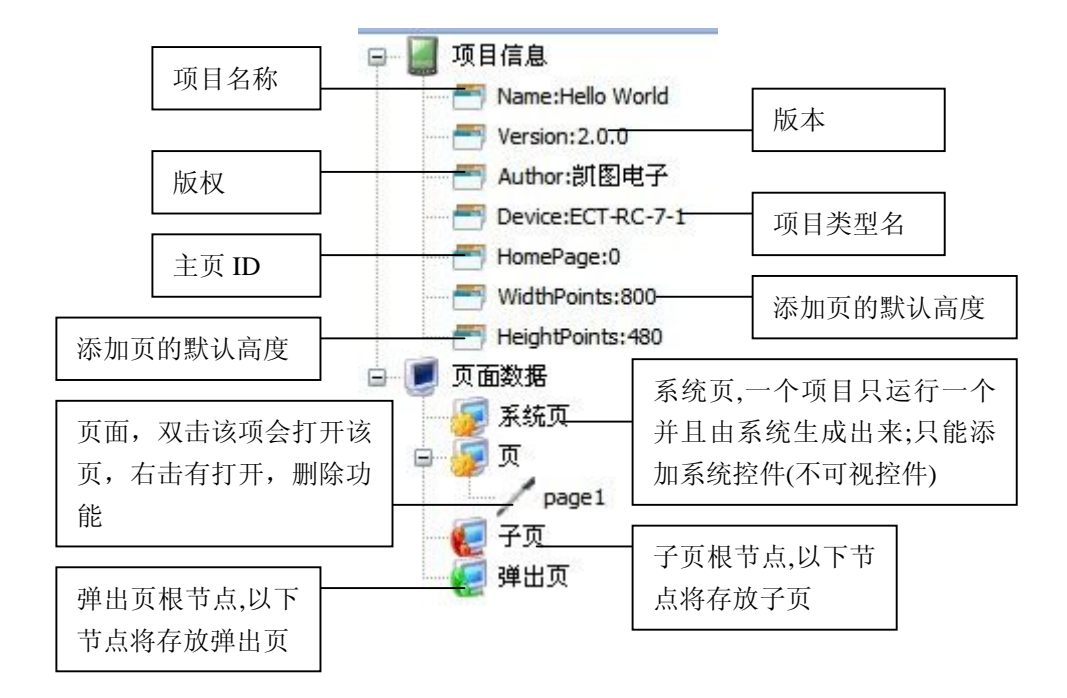

#### 控件属性

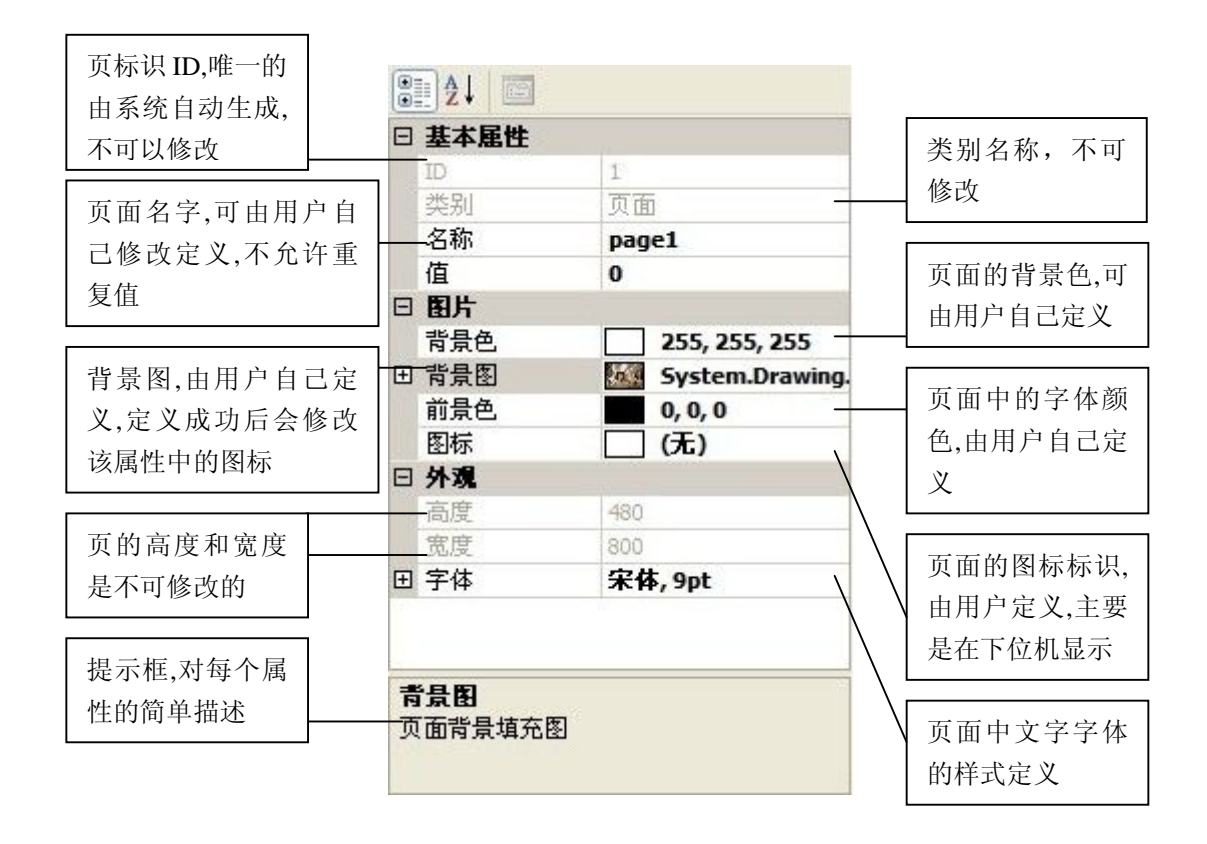

# 控件

# 直观可见控件

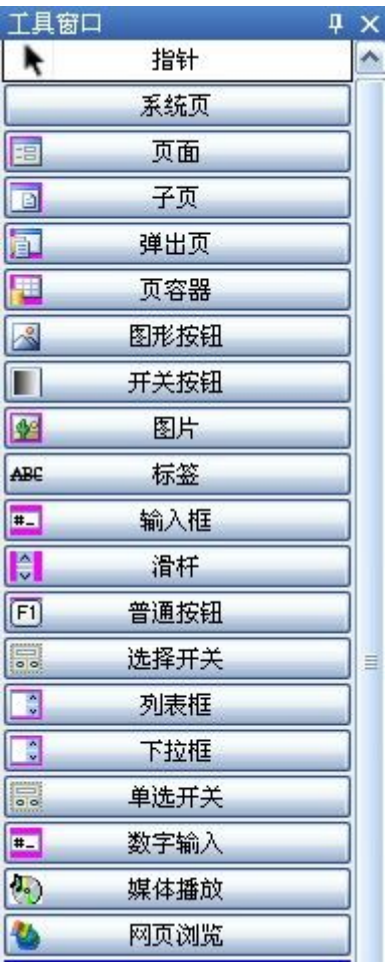

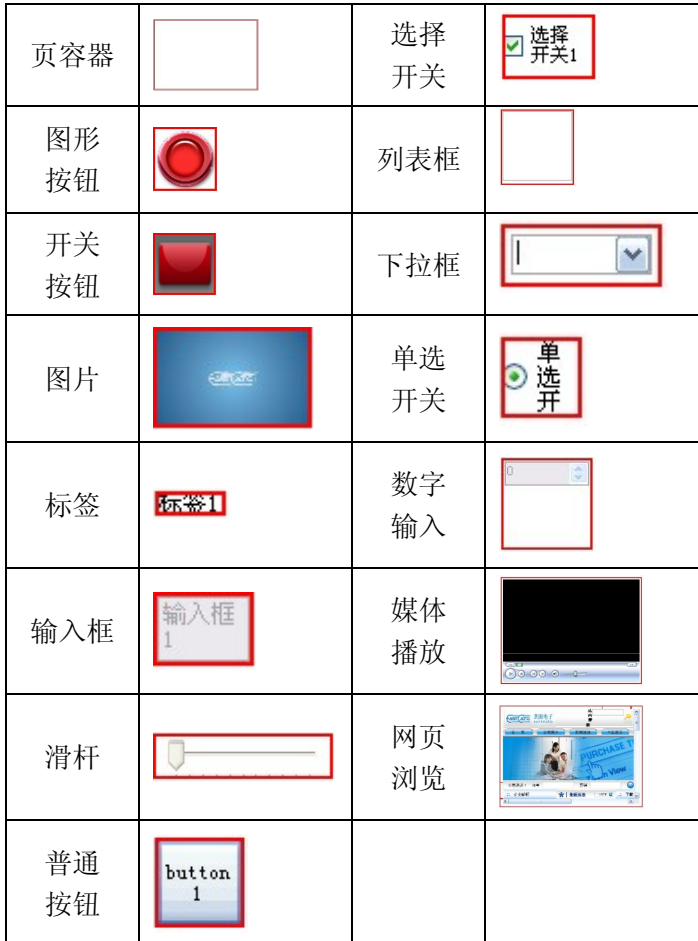

## 控件

不可见控件

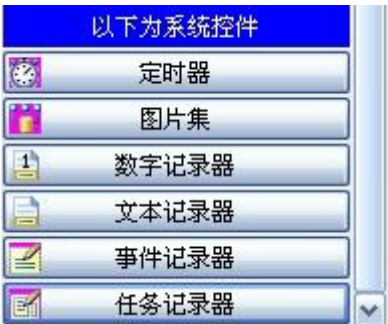

# 直观可见控件界面字段解释(可见控件可在页面、子页、弹出页编辑)

1. 点击页面、子页、弹出页任意按键跳出如图对话框,在页面名称的框内输入新建页面的自定 义命名,点击确定即可得到新建的页面。

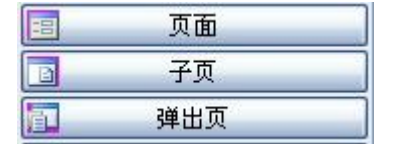

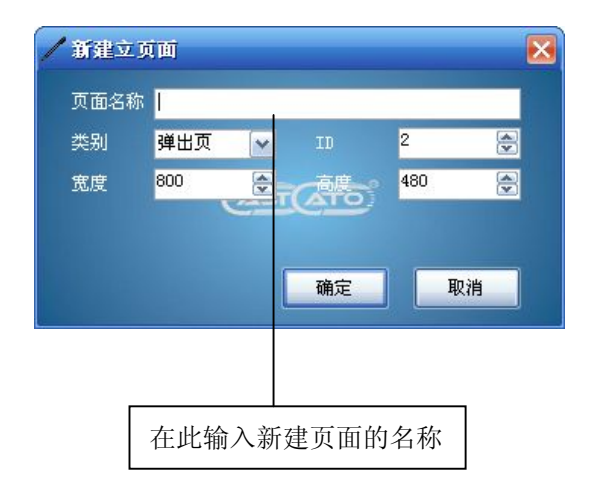

2. 点击页容器按键后在页面用鼠标左键单击即可在页面上生成一个容器框。选中得到的容器框 素材即可在控件属性里面按需求编辑。(如图)

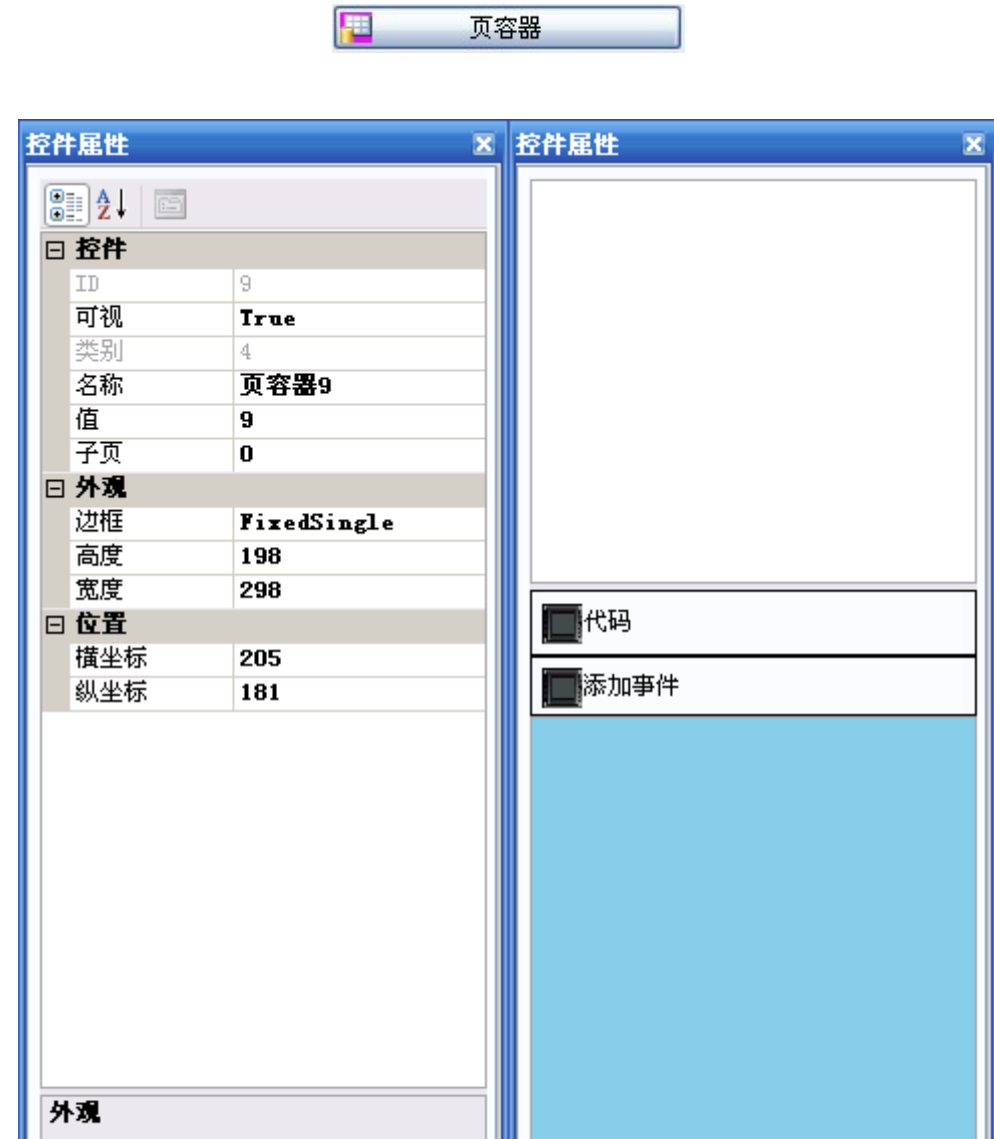

|<br>| 属性 | 事件 |

[属性] 亊件

3. 点击图形按钮按键后在页面用鼠标左键单击即可在页面上生成一个图形按钮。选中得到的图 形按钮素材即可在控件属性里面按需求编辑。(如图)

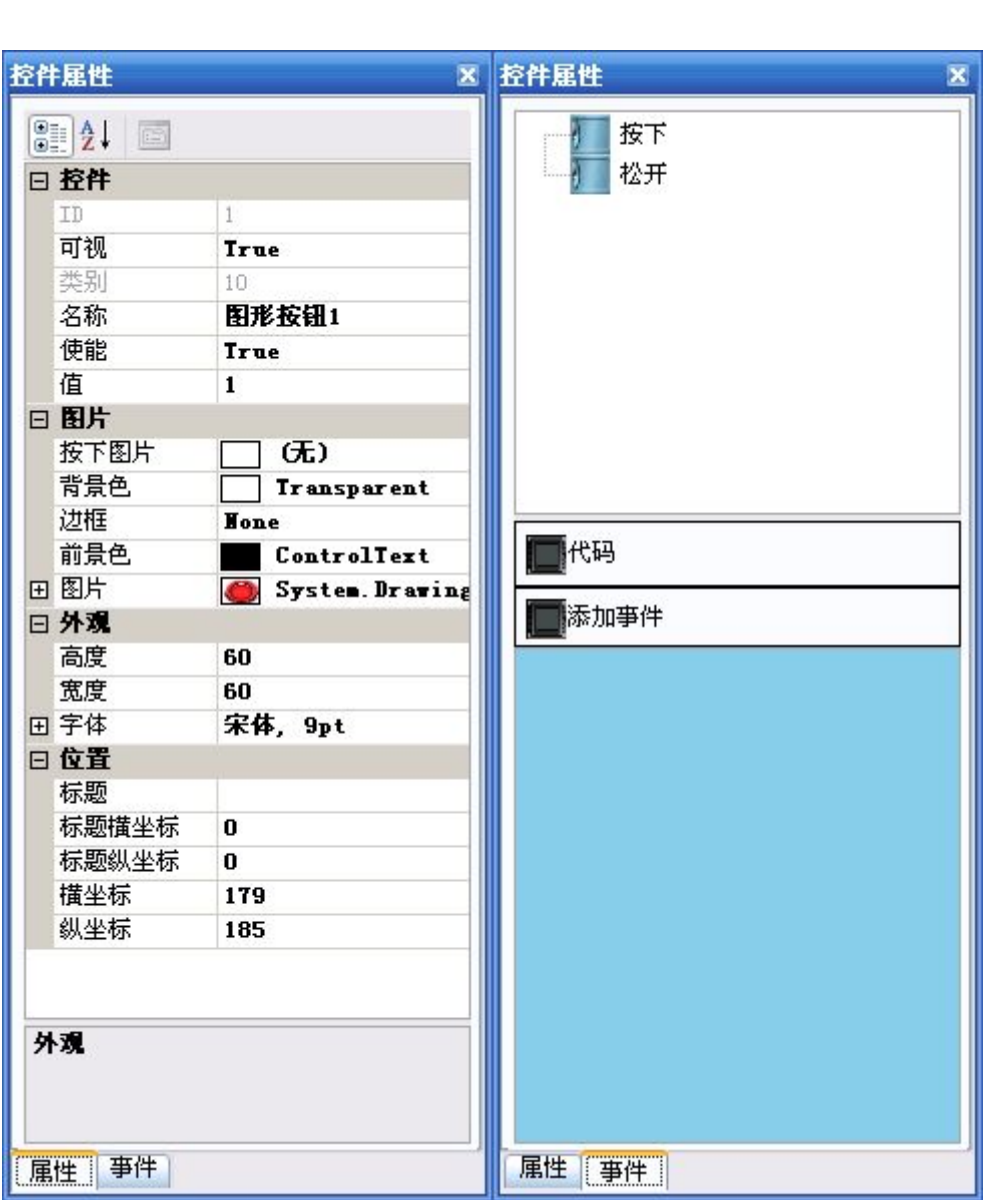

 $\boxed{\mathbb{R}}$ 图形按钮 4. 点击开关按钮按键后在页面用鼠标左键单击即可在页面上生成一个开关按钮。选中得到的开 关按钮素材即可在控件属性里面按需求编辑。(如图)

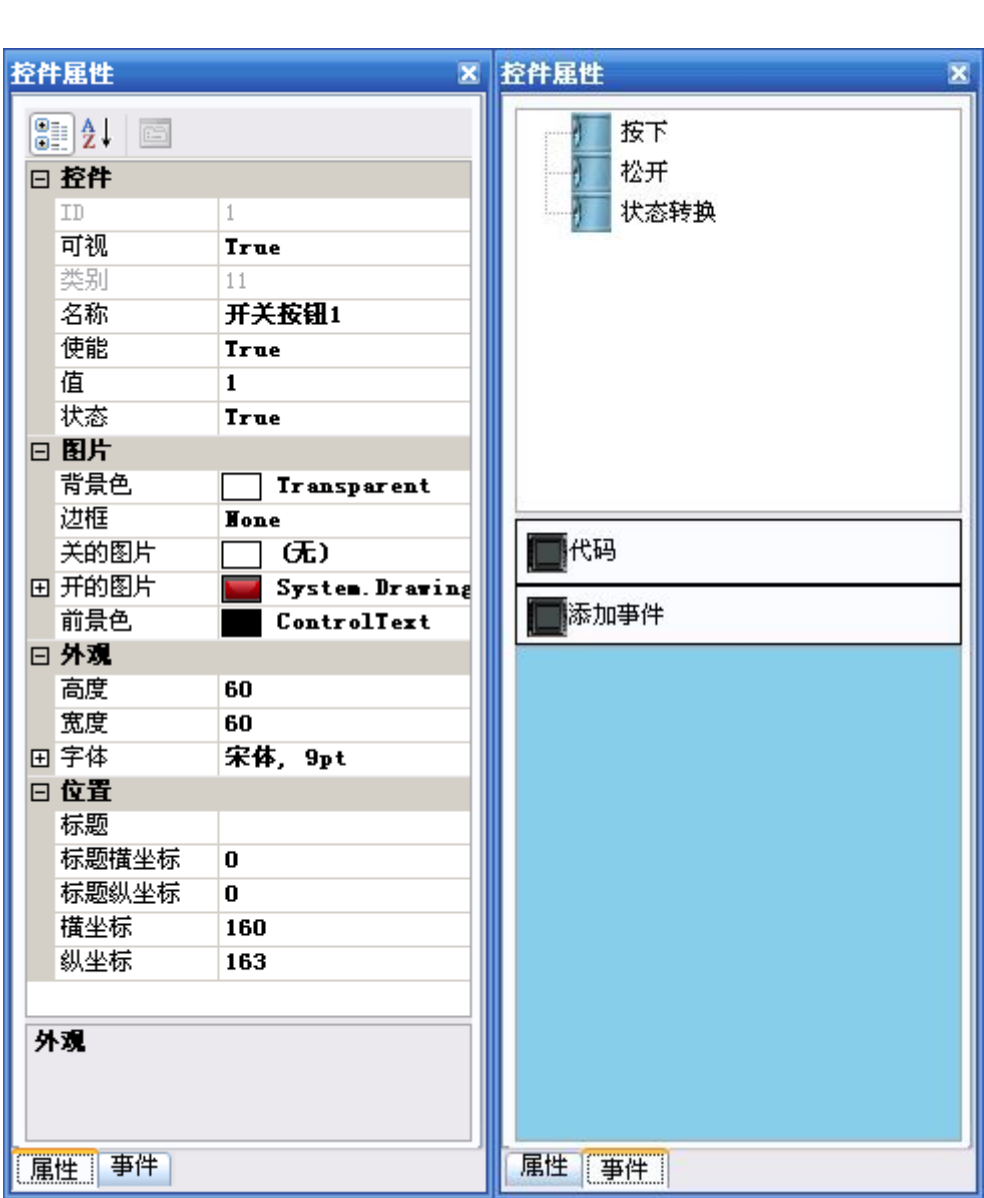

 $\blacksquare$ 开关按钮 5. 点击图片按键后在页面用鼠标左键单击即可在页面上生成一个图片。选中得到的图片素材即 可在控件属性里面按需求编辑。(如图)

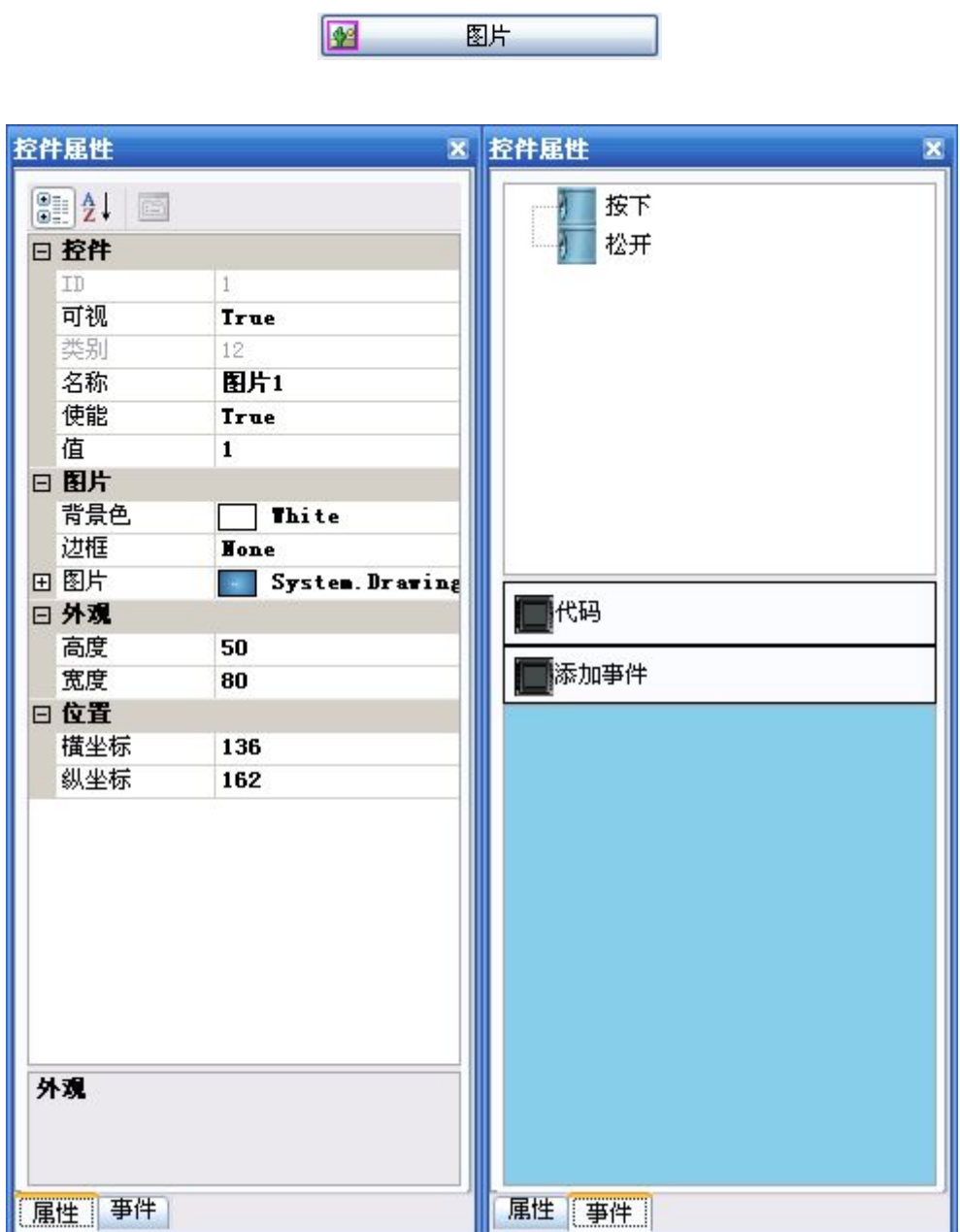

6. 点击标签按键后在页面用鼠标左键单击即可在页面上生成一个标签。选中得到的标签素材即 可在控件属性里面按需求编辑。(如图)

and the company of the company

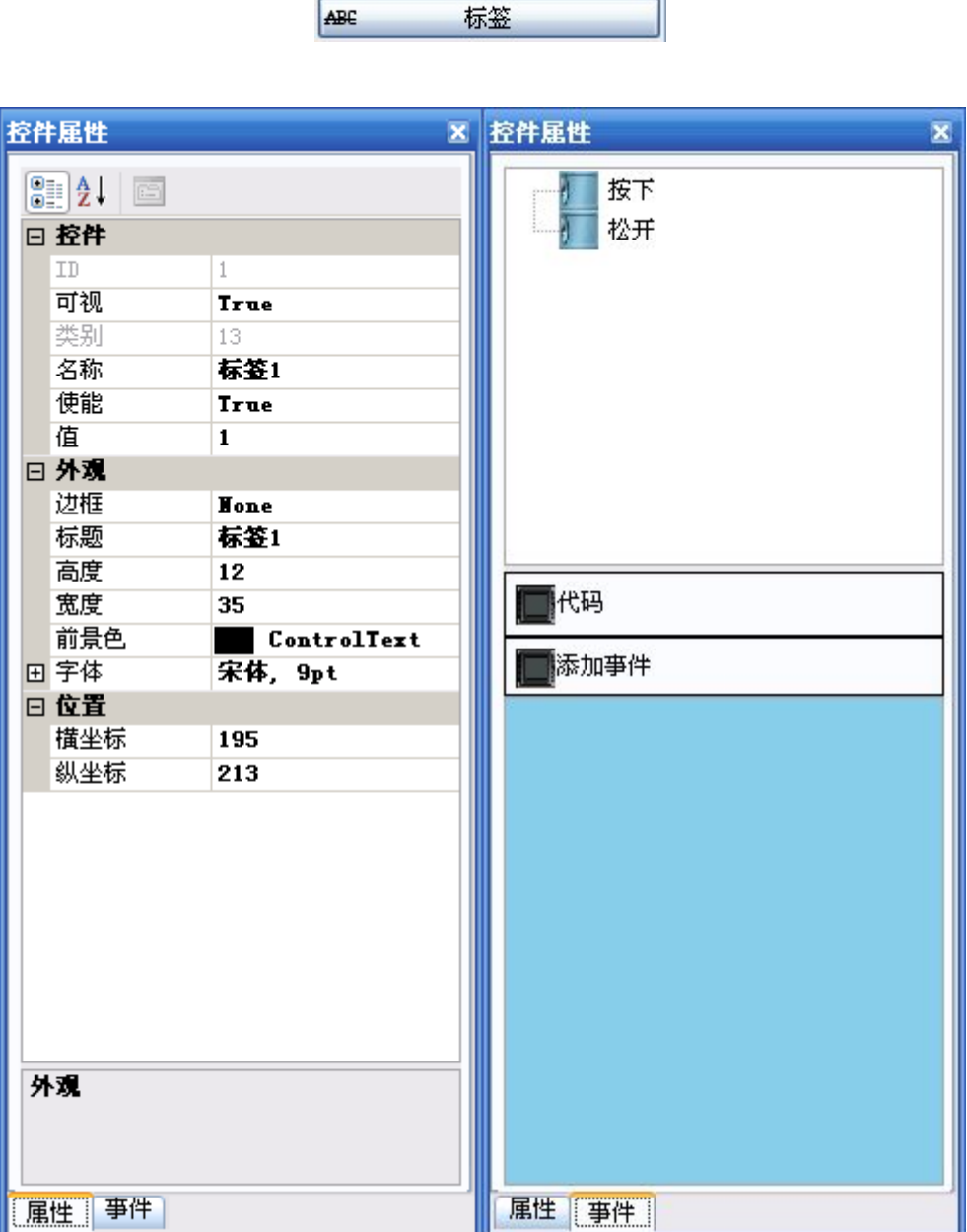

7. 点击输入框按键后在页面用鼠标左键单击即可在页面上生成一个输入框。选中得到的输入框 素材即可在控件属性里面按需求编辑。(如图)

┑

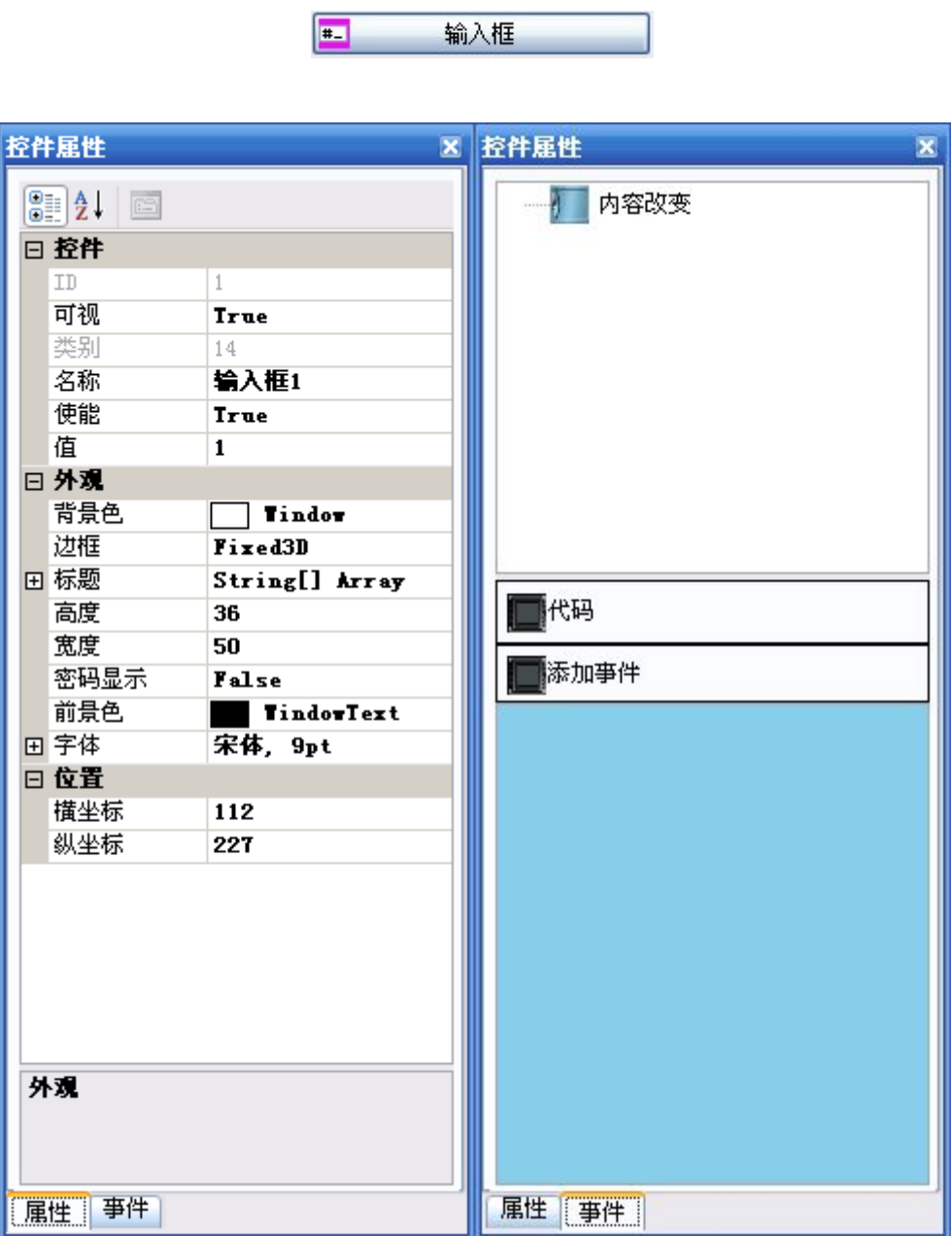

8. 点击滑杆按键后在页面用鼠标左键单击即可在页面上生成一个滑杆。选中得到的滑杆素材即 可在控件属性里面按需求编辑。(如图)

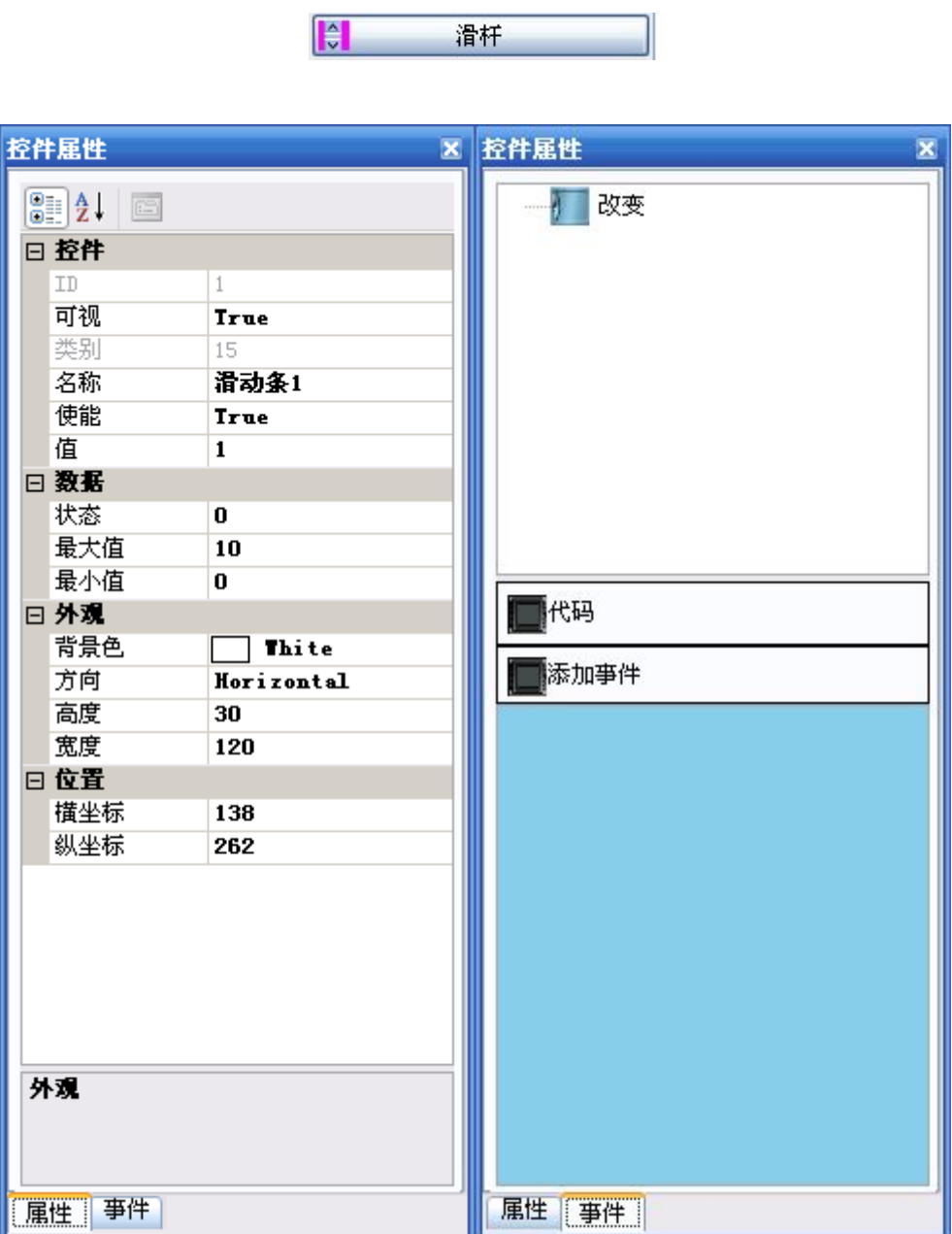

9. 点击普通按钮按键后在页面用鼠标左键单击即可在页面上生成一个普通按钮。选中得到的普 通按钮素材即可在控件属性里面按需求编辑。(如图)

 $\boxed{F1}$ 

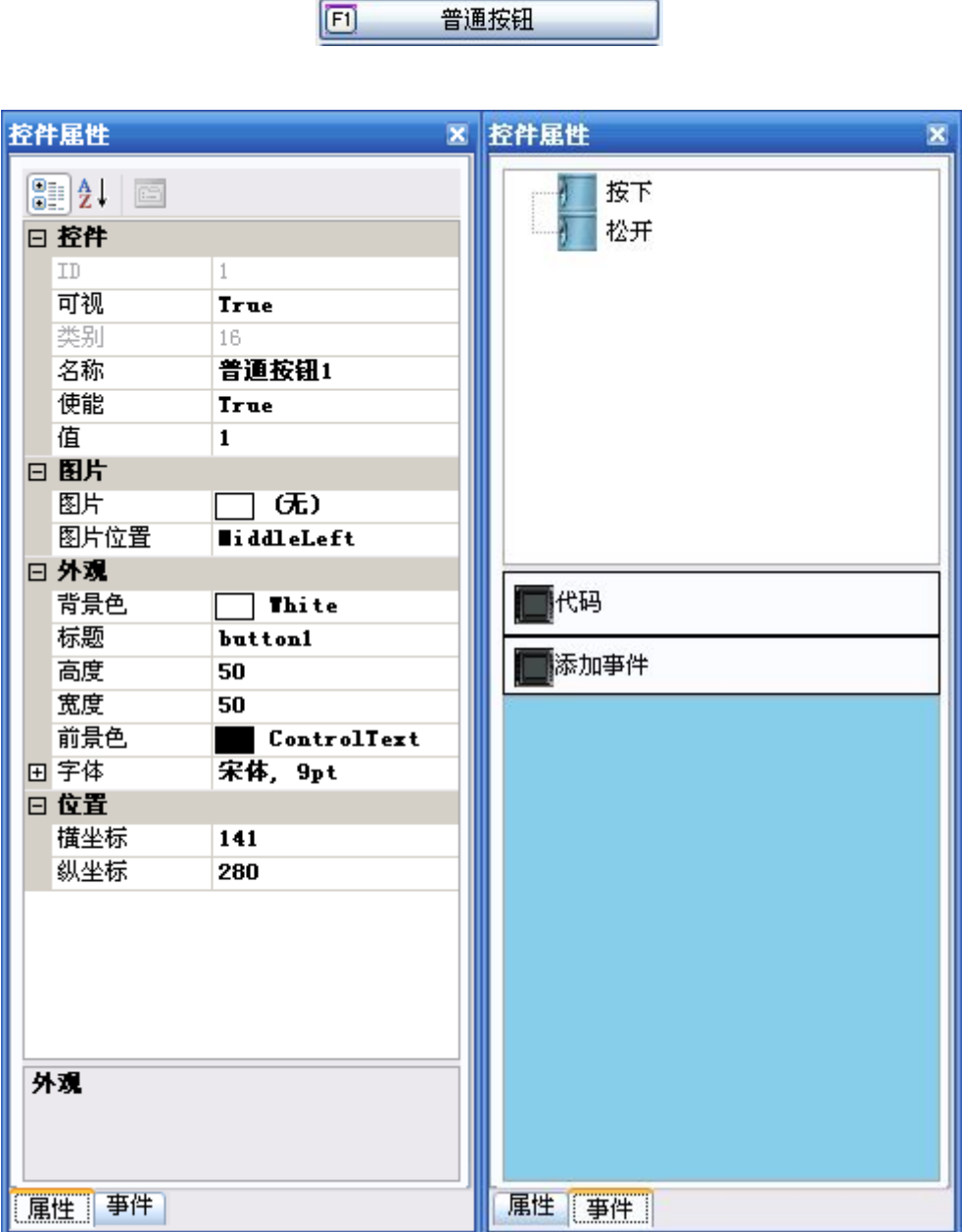

10. 点击选择开关按键后在页面用鼠标左键单击即可在页面上生成一个选择开关。选中得到的选 择开关素材即可在控件属性里面按需求编辑。(如图)

■ 选择开关

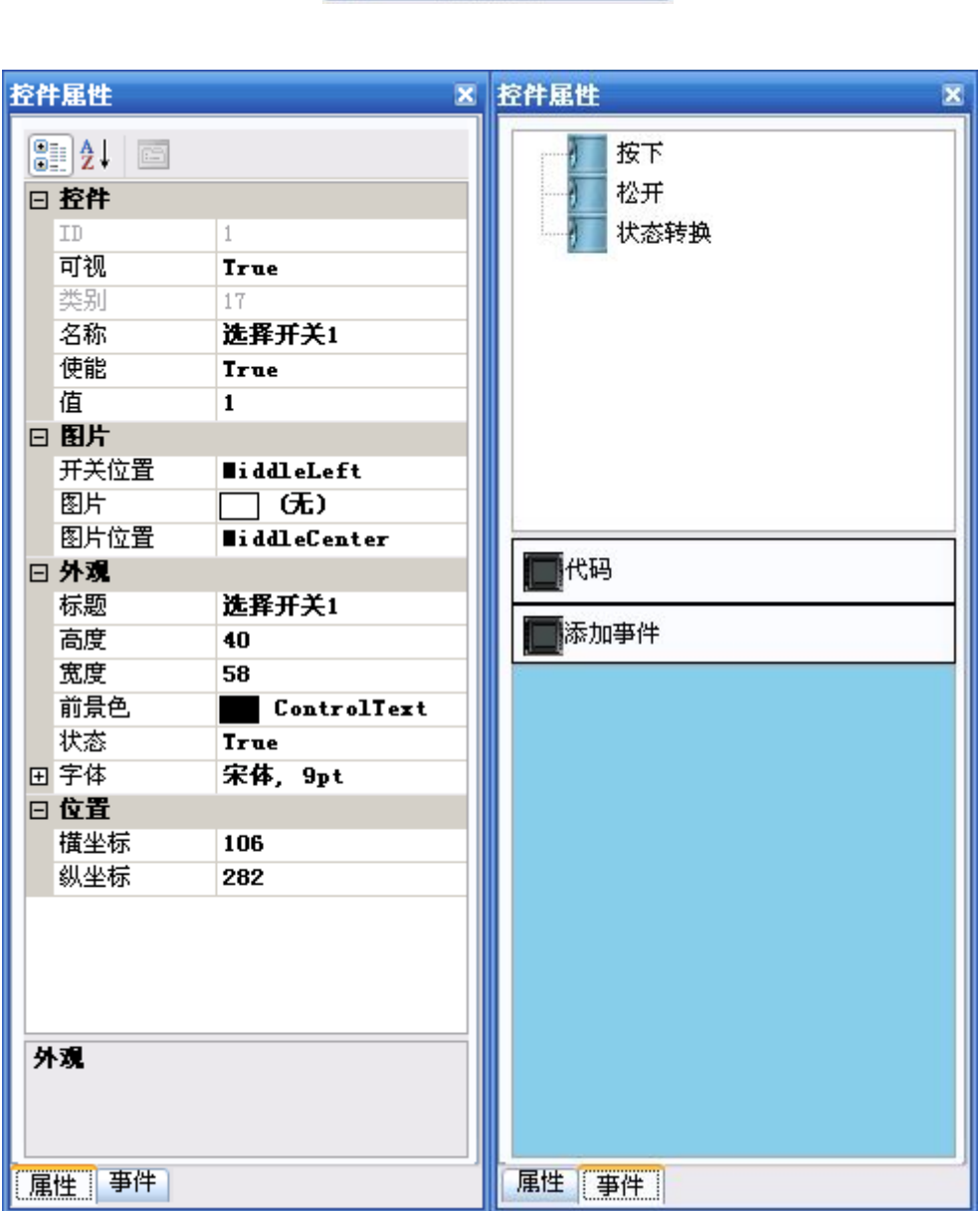

11. 点击列表框按键后在页面用鼠标左键单击即可在页面上生成一个列表框。选中得到的列表框 素材即可在控件属性里面按需求编辑。(如图)

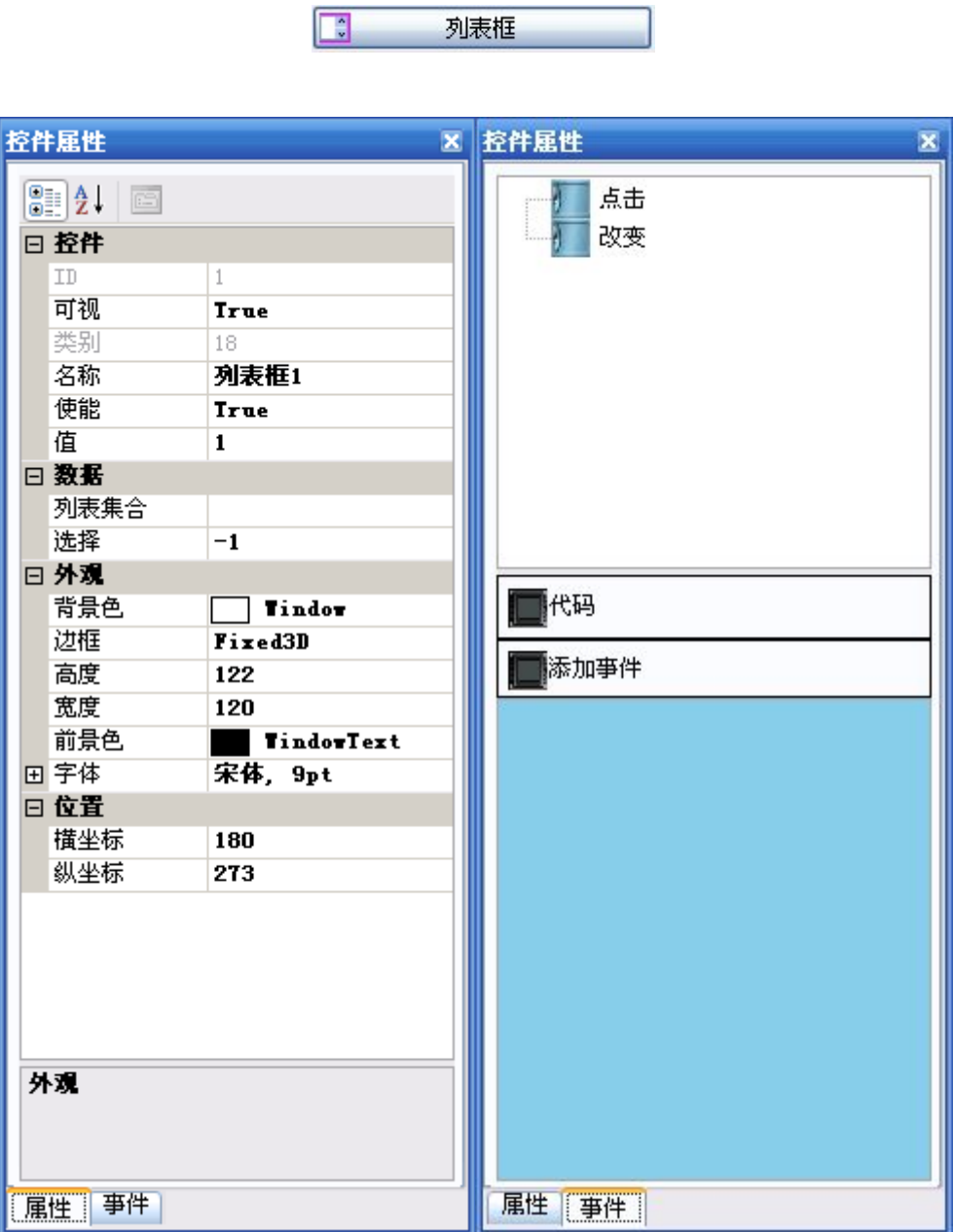

12. 点击下拉框按键后在页面用鼠标左键单击即可在页面上生成一个下拉框。选中得到的下拉框 素材即可在控件属性里面按需求编辑。(如图)

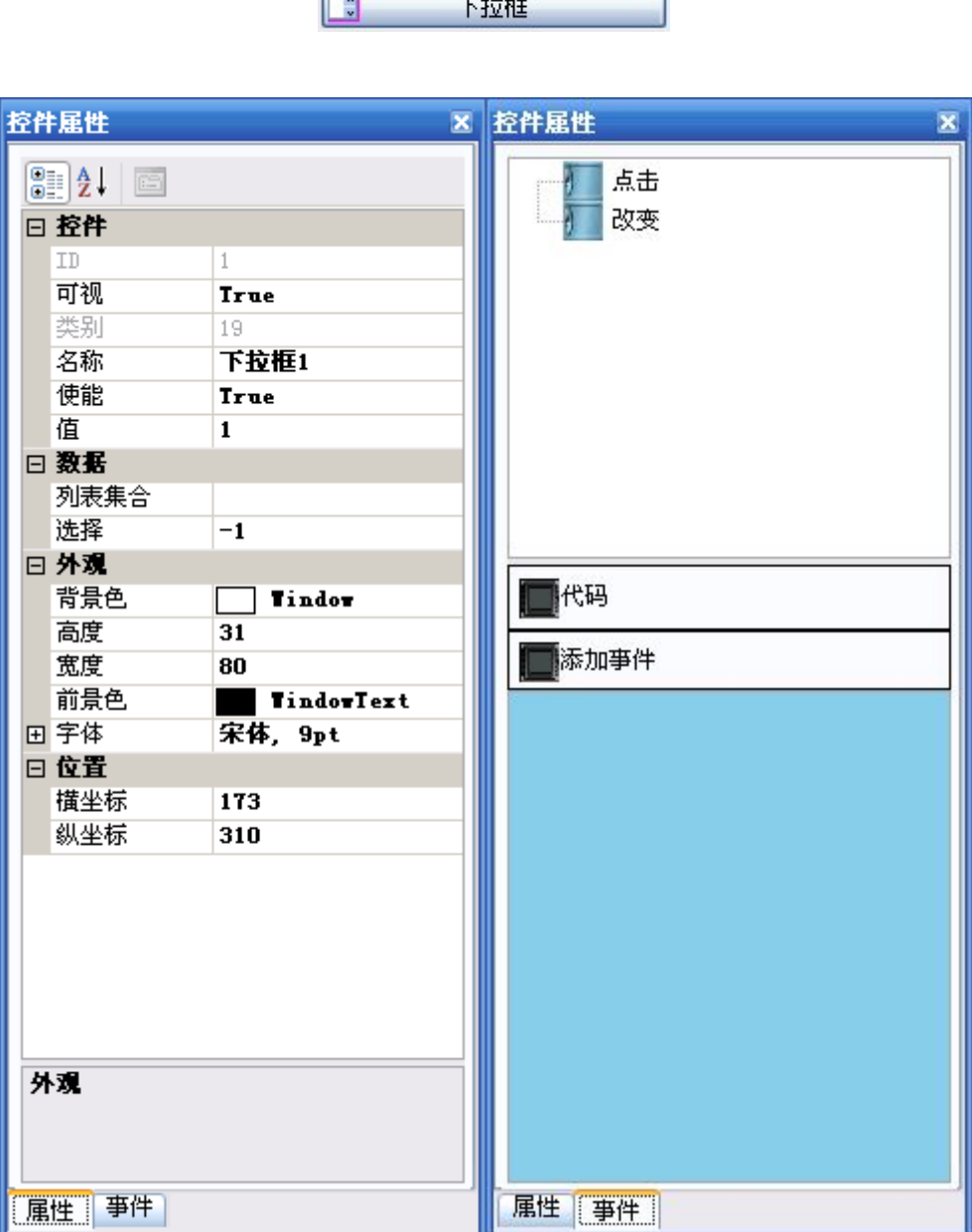

13. 点击单选开关按键后在页面用鼠标左键单击即可在页面上生成一个单选开关。选中得到的单 选开关素材即可在控件属性里面按需求编辑。(如图)

单选开关

E

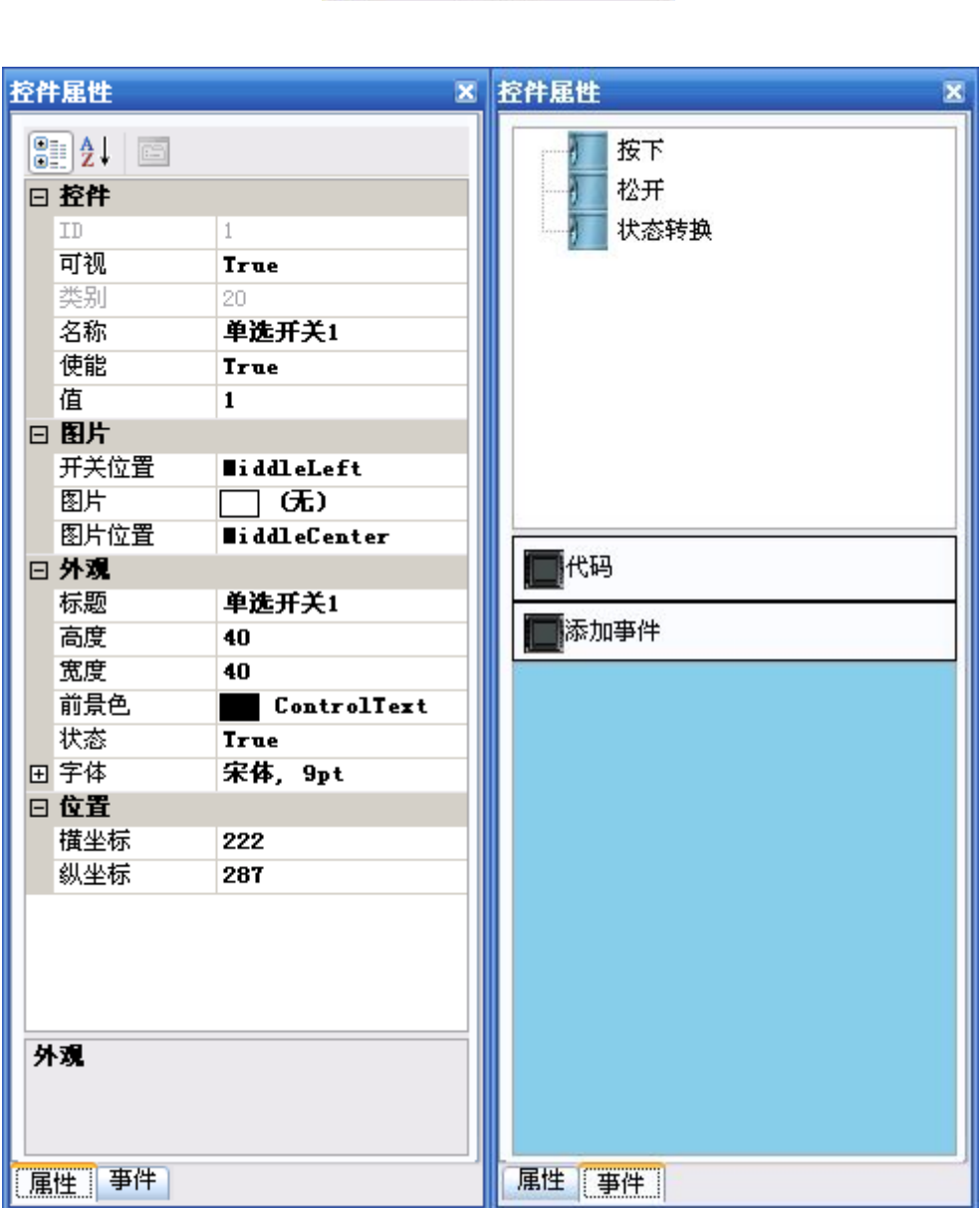

14.点击数字输入按键后在页面用鼠标左键单击即可在页面上生成一个数字输入。选中得到的数 字输入素材即可在控件属性里面按需求编辑。(如图)

数字输入

 $\blacksquare$ 

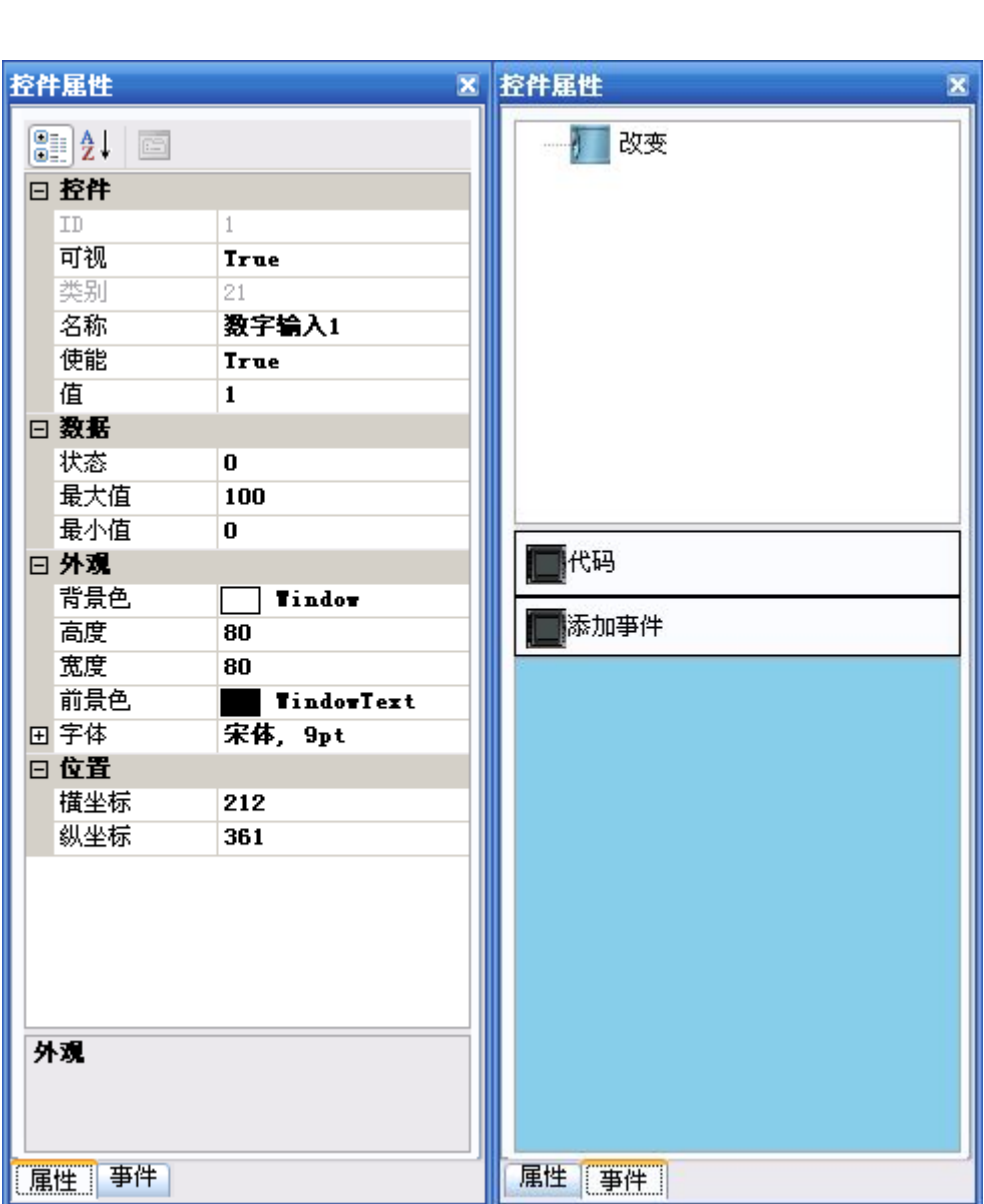

15.点击媒体播放按键后在页面用鼠标左键单击即可在页面上生成一个媒体播放。选中得到的媒 体播放素材即可在控件属性里面按需求编辑。(如图)

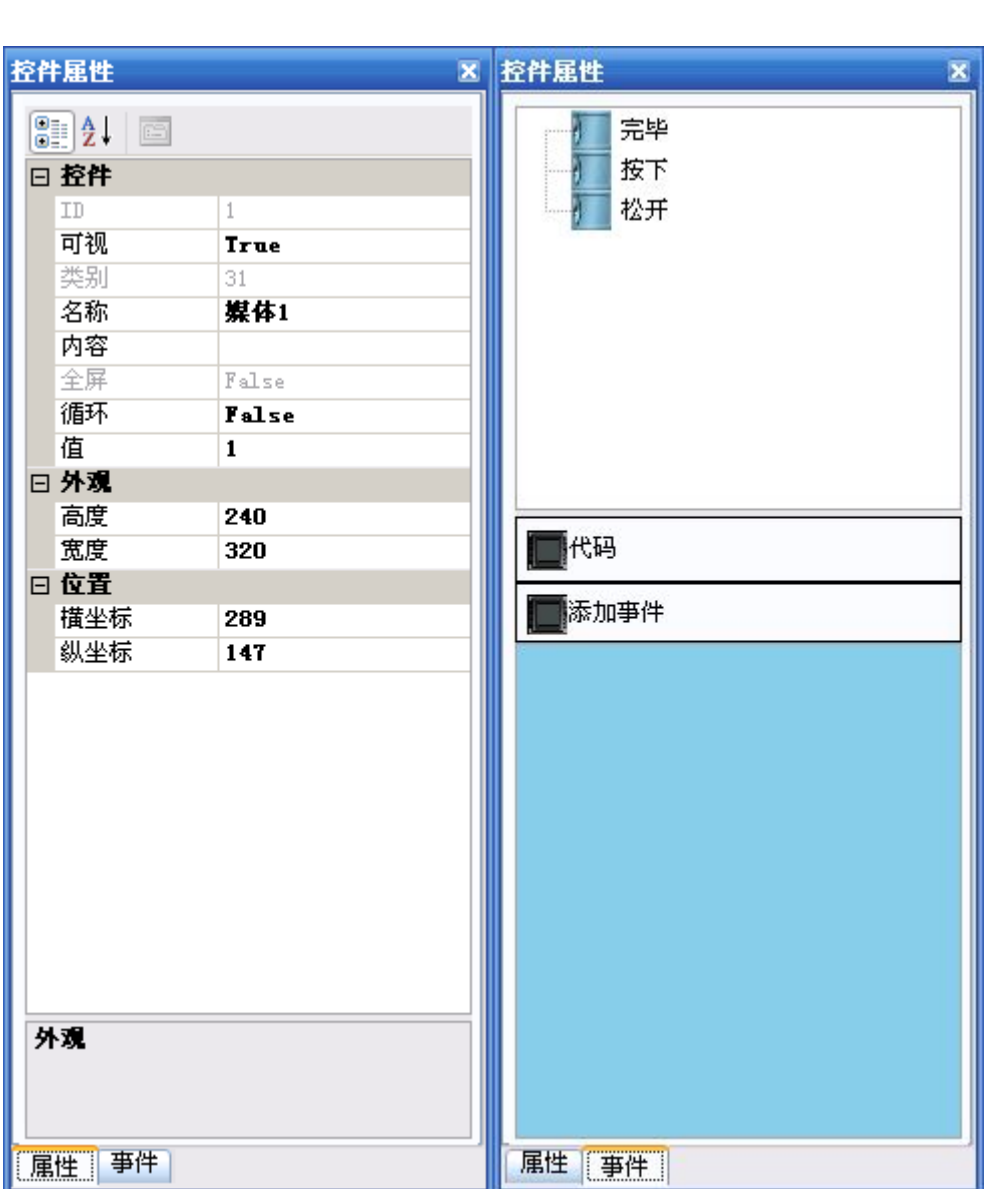

 $\overline{\mathbb{R}}$ 媒体播放 16.点击网页浏览按键后在页面用鼠标左键单击即可在页面上生成一个网页浏览。选中得到的网 页浏览素材即可在控件属性里面按需求编辑。(如图)

网页浏览

**B** 

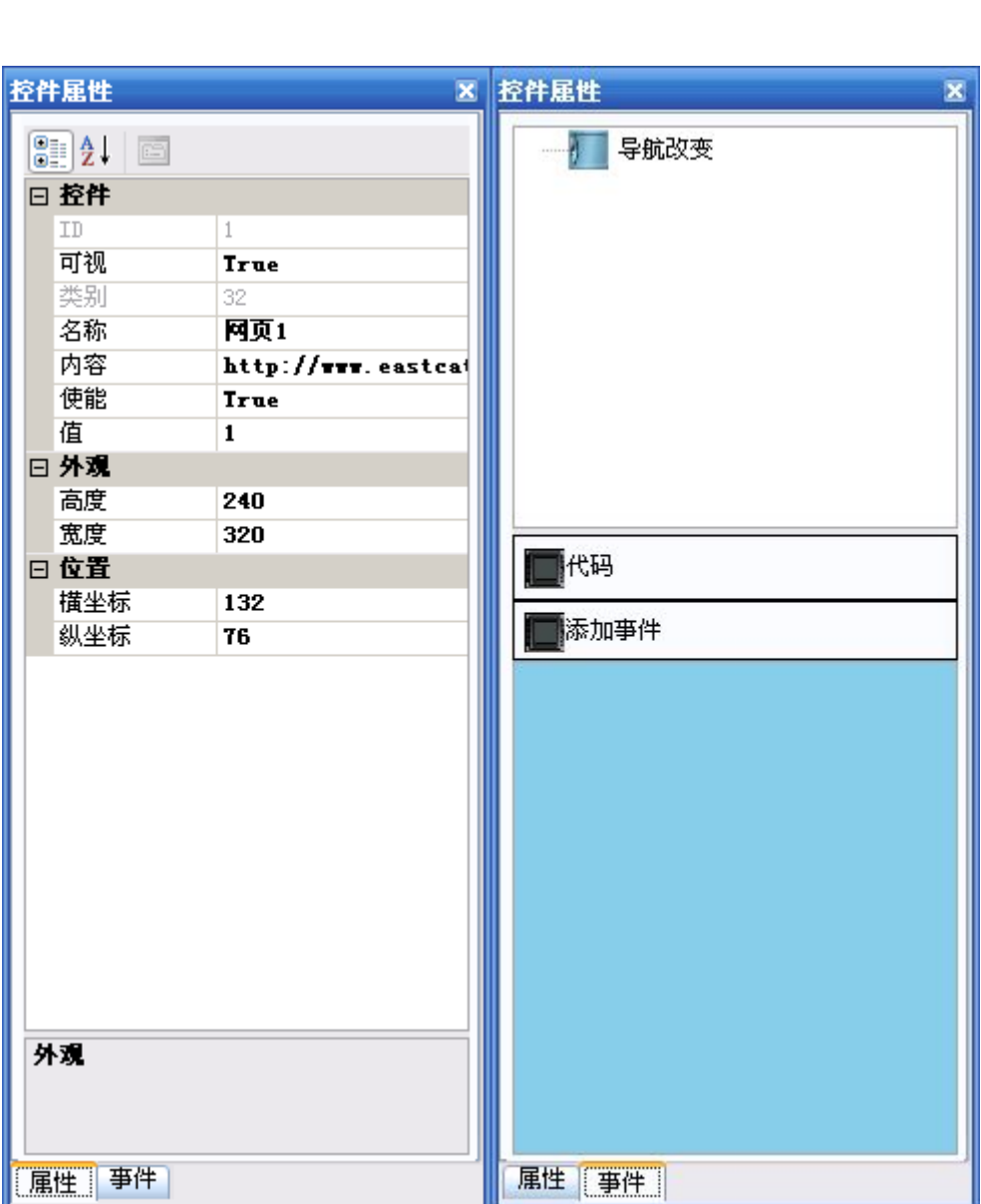

24

## 不可见控件界面字段解释(不可见控件只能在系统页编辑)

1.点击定时器按键后在系统页用鼠标左键单击即可在页面上生成一个定时器控件。选中得到的定 时器控件即可在控件属性里面按需求编辑。(如图)

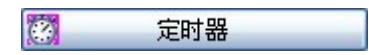

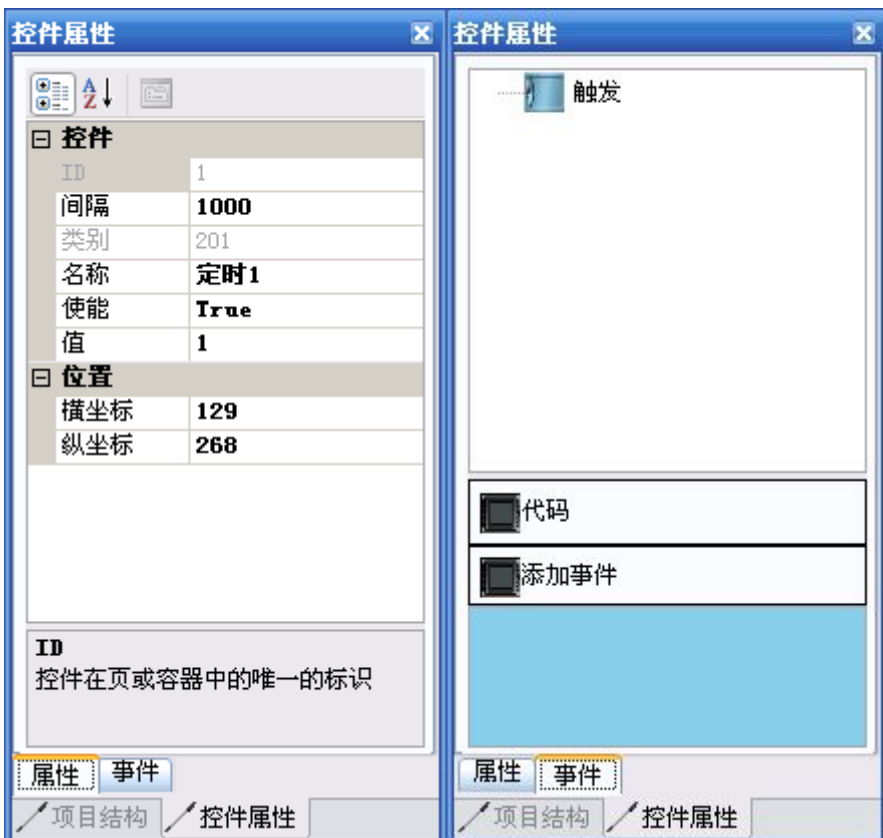

2.点击图片集按键后在系统页用鼠标左键单击即可在页面上生成一个图片集控件。选中得到的图 片集控件即可在控件属性里面按需求编辑。(如图)

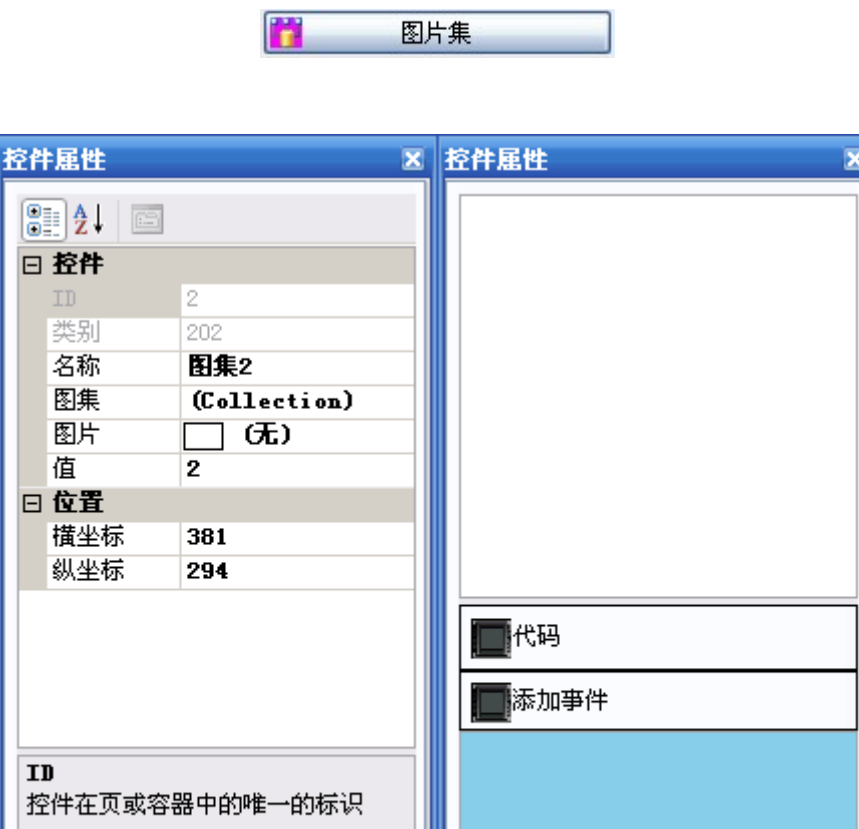

属性 事件]

/项目结构 / 控件属性

届性 事件

/项目结构 / 控件属性

3.点击数字记录器按键后在系统页用鼠标左键单击即可在页面上生成一个数字记录器控件。选中 得到的数字记录器控件即可在控件属性里面按需求编辑。(如图)

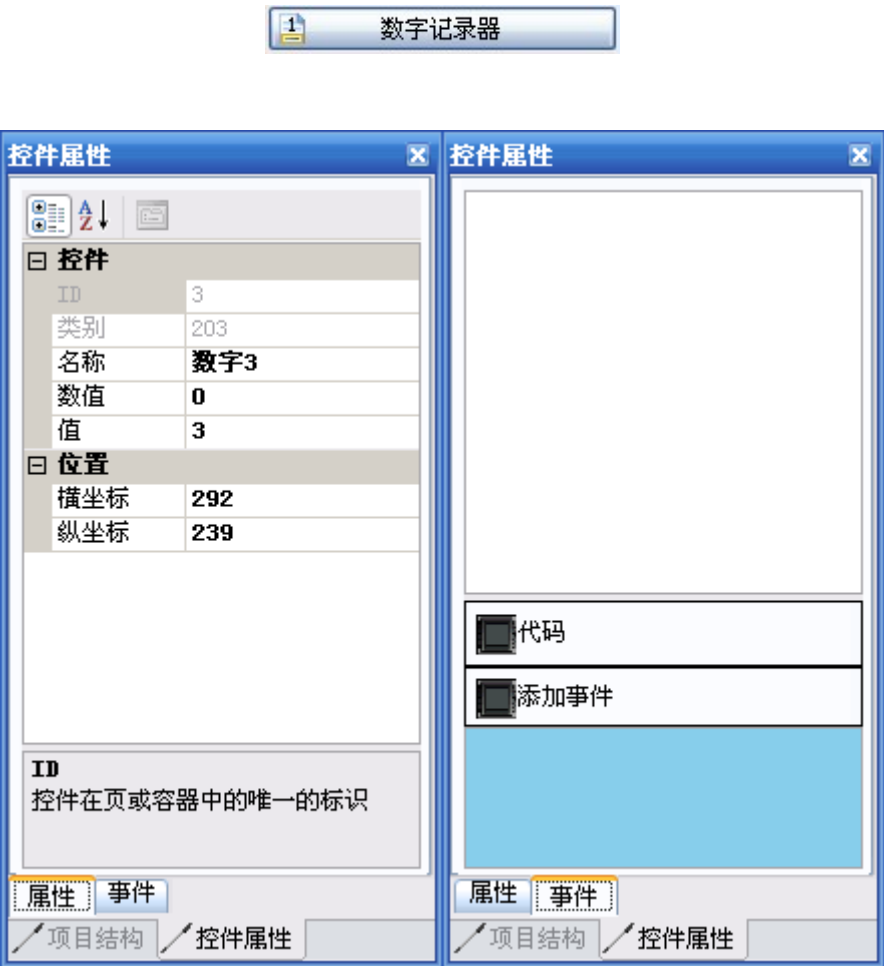

27

4.点击文本记录器按键后在系统页用鼠标左键单击即可在页面上生成一个文本记录器控件。选中 得到的文本记录器控件即可在控件属性里面按需求编辑。(如图)

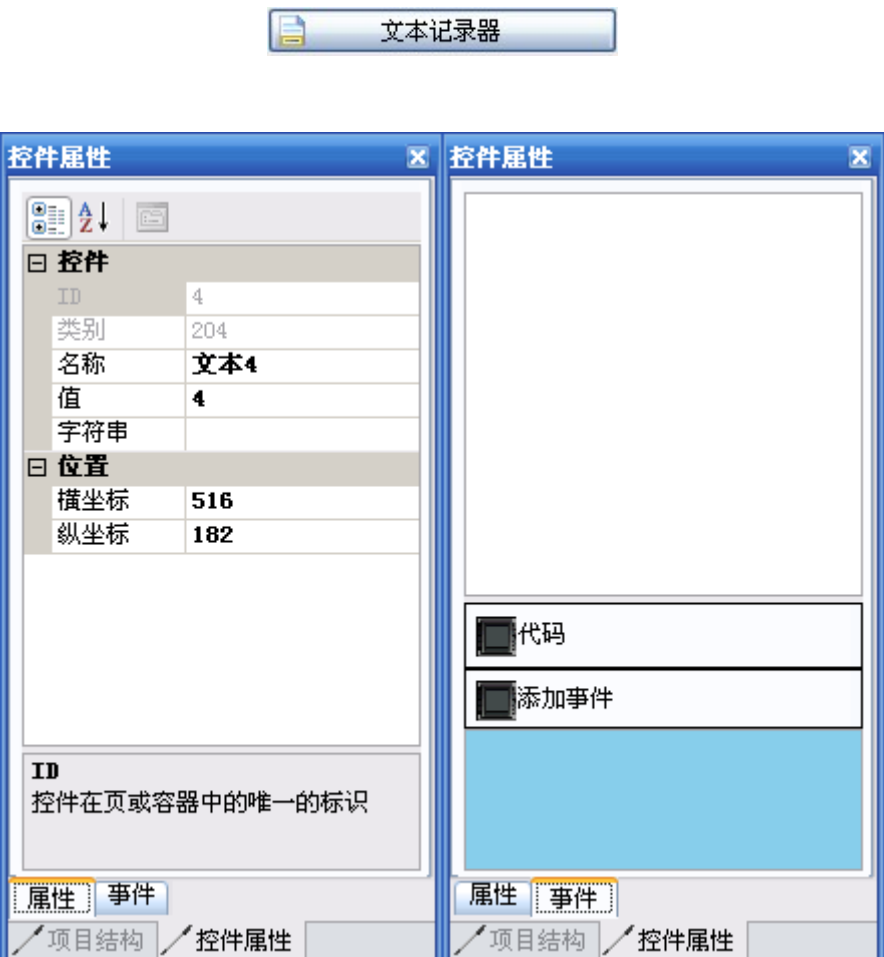

28

5.点击事件记录器按键后在系统页用鼠标左键单击即可在页面上生成一个事件记录器控件。选中 得到的事件记录器控件即可在控件属性里面按需求编辑。(如图)

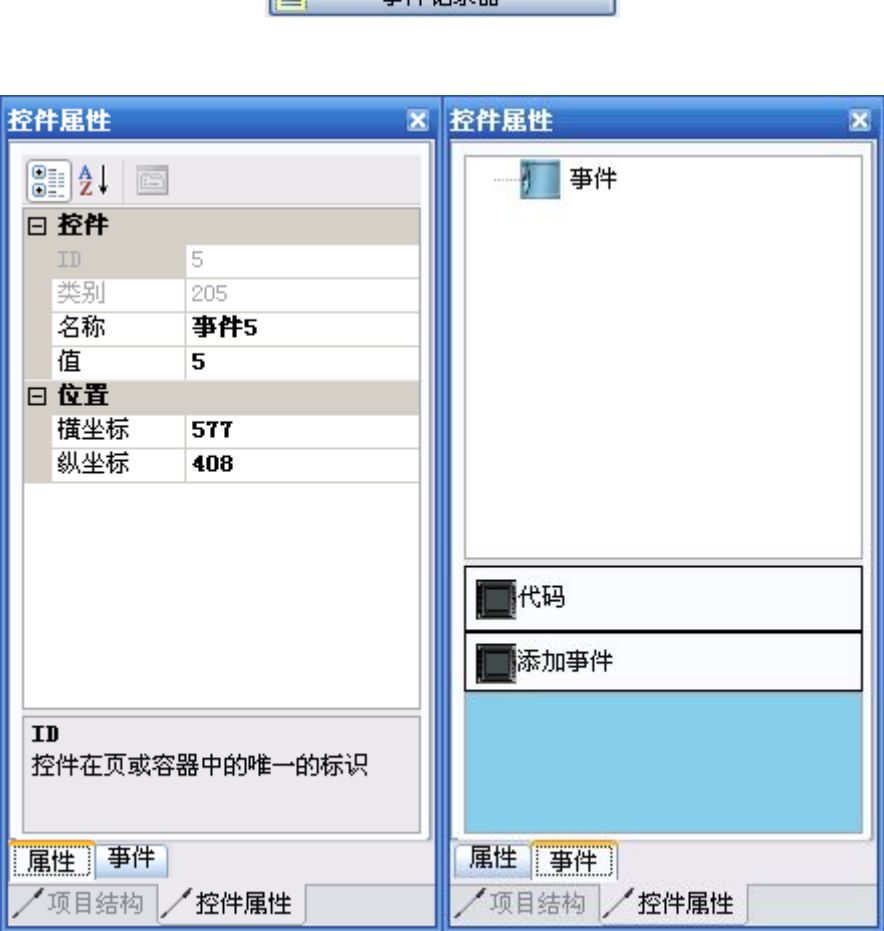

2 事件记录器

6.点击任务记录器按键后在系统页用鼠标左键单击即可在页面上生成一个任务记录器控件。选中 得到的任务记录器控件即可在控件属性里面按需求编辑。(如图)

F)

**IEM** 

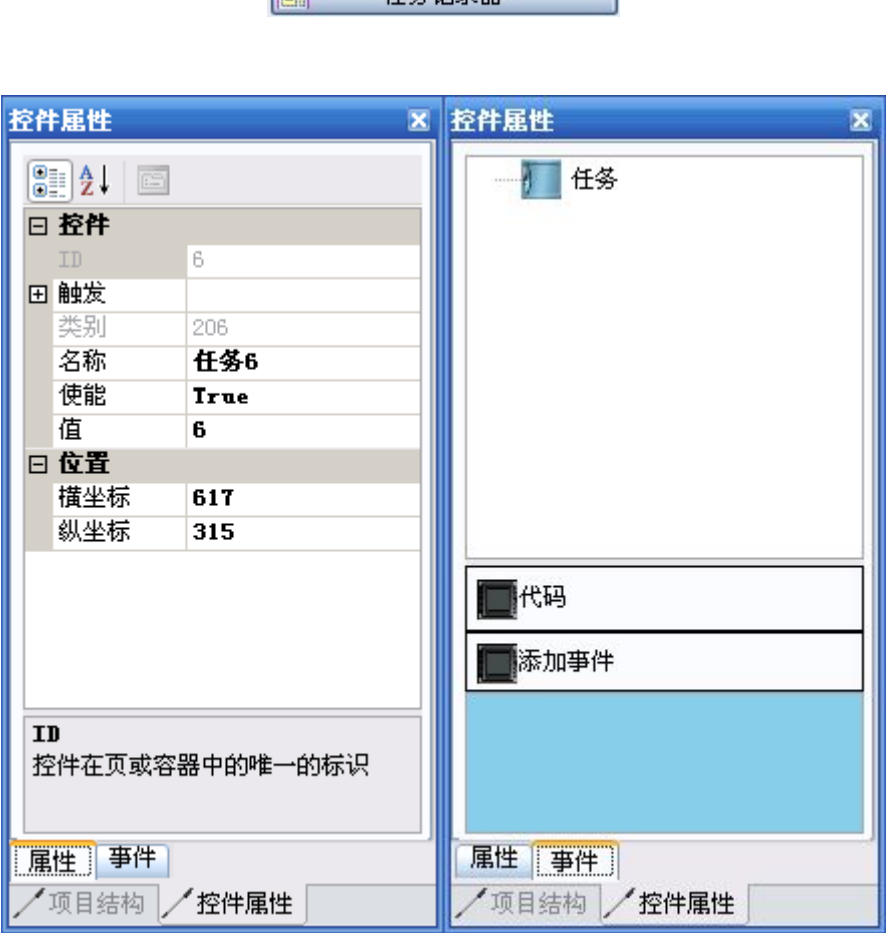

30

#### 4.3.2 具体功能介绍

#### 基本功能介绍

1)新建项目

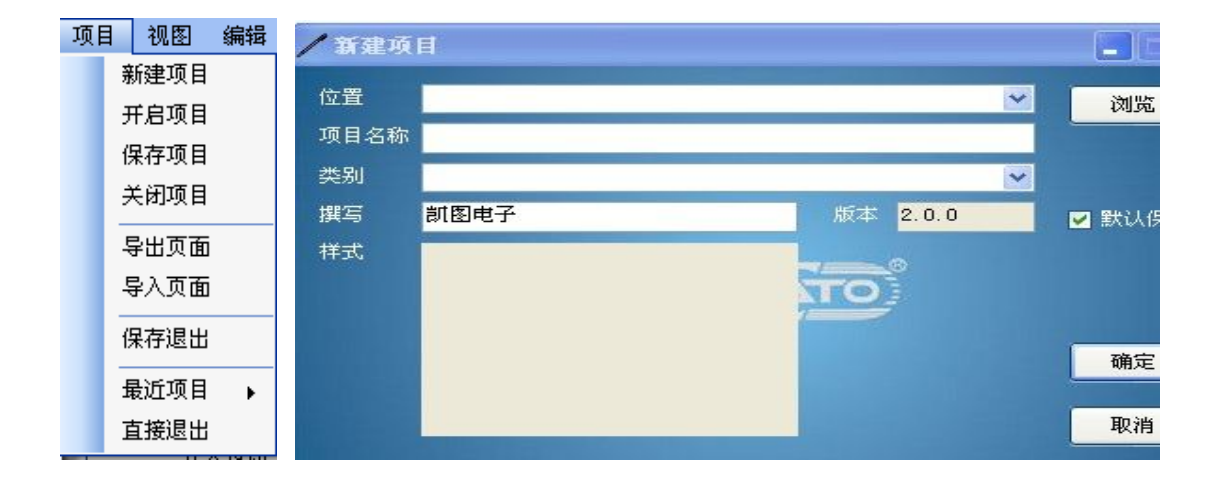

位 置: 自己选择一个本地磁盘的路径,将项目保存在此目录下 浏览按钮可以快速的浏览本地磁盘的目录

项目名称:自定义一个名称

类 别:分为 3 类

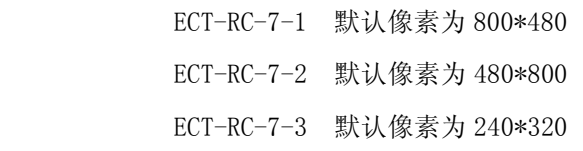

以上 3 项为必填项,选中后点击确认按钮后,该项目就创建成功。

创建成功后,该软件会自动生成一个系统页,该页只能存放系统控件,该页不可删除,并且一 个项目只能有一个。

## 2)开启项目

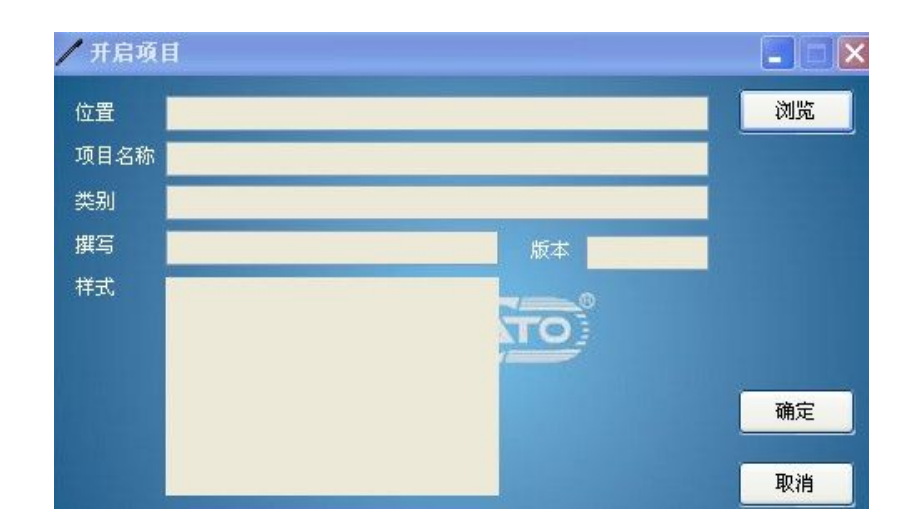

点击浏览按钮,找到你要打开项目的路径找到 Prjoect.ECT 文件,选中即可。

#### 3)保存项目

把你现在项目的状态进行保存,以便你下次打开还能继续修改。

## 4)关闭项目

把次项目关闭,此操作不带保存。

#### 5)导出页面

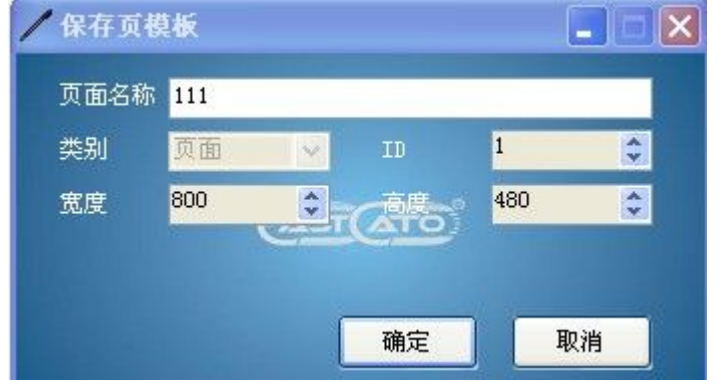

页名称为 111 的页保存在次项目的路径下,文件名为 111.Page。

## 6)导入页面

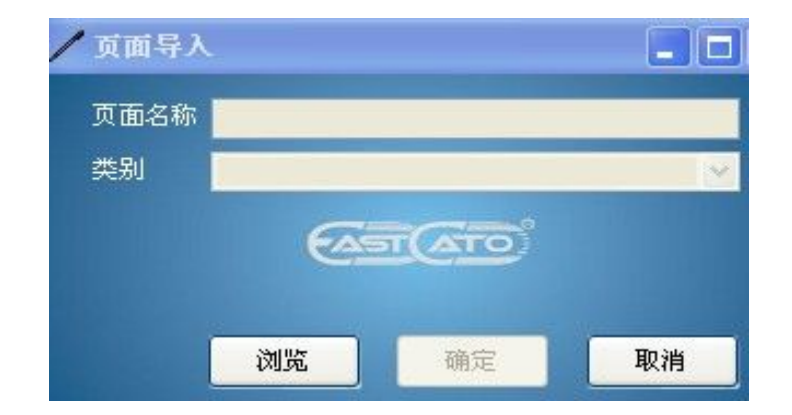

点击浏览找到导出的页的文件的路径选中 xxx.Page,点击确定。

## 7)保存退出

保存此项目,然后退出整个应用程序。

#### 8)最近浏览

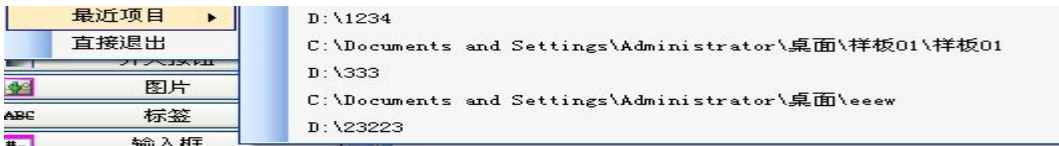

该项中的子项会显示你最近运行的项目,你可以点击一个项来开打该项目。

#### 9)直接退出

不带保存,直接退出应用程序。

## 视图

#### 1) 项目窗体

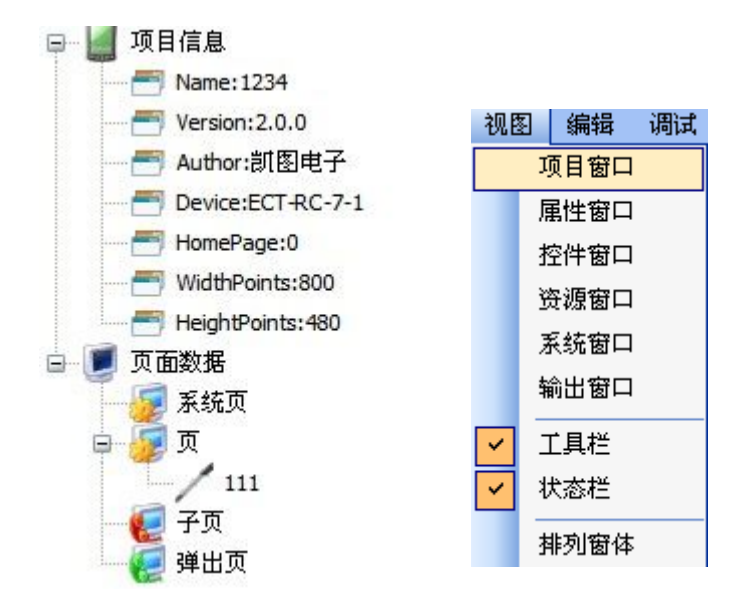

主要显示项目的结构视图,页个数,子页个数,弹出页,当双击一个子项(111)可以打开此 页。

## 2) 属性窗体

显示控件的属性,并且可以直接对它们进行修改。

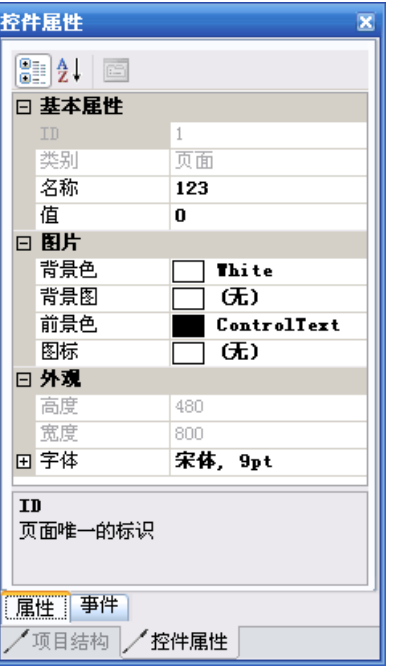

## 3) 控件窗体

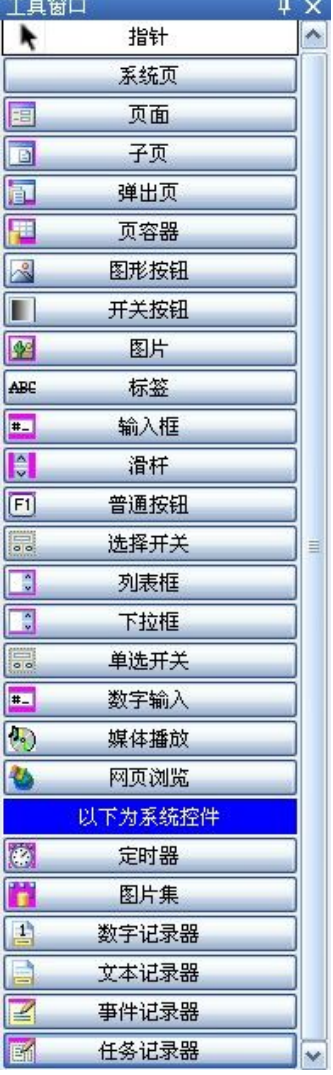

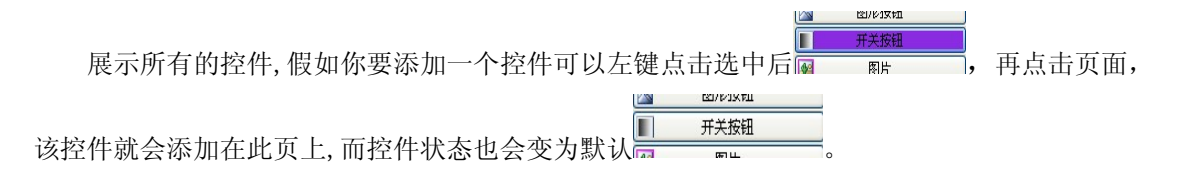

## 4) 资源窗口

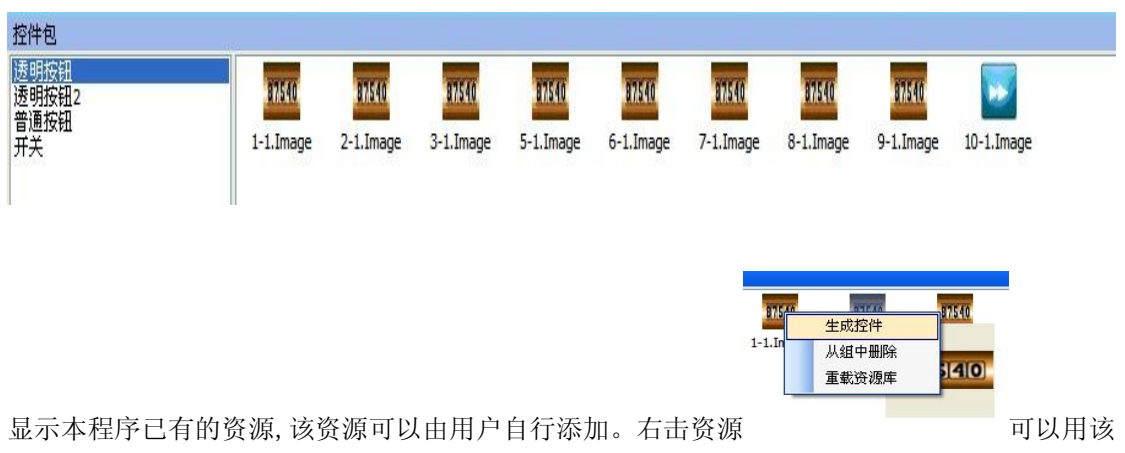

资源生成一个控件,也可以删除,刷新资源。

## 5) 输出窗口

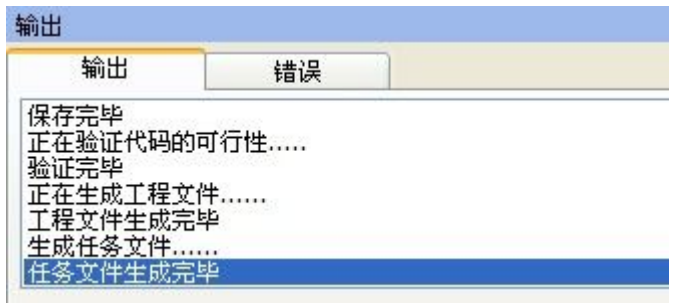

该窗口主要打印生成的日志信息,和编译的警告和错误。

## 6) 工具栏

主要显示/隐藏工具栏。

## 7) 状态栏

当前项目: 1234 当前页: 111

主要显示/隐藏状态栏。

# 编辑

## 1) 撤销

返回上一次的操作。

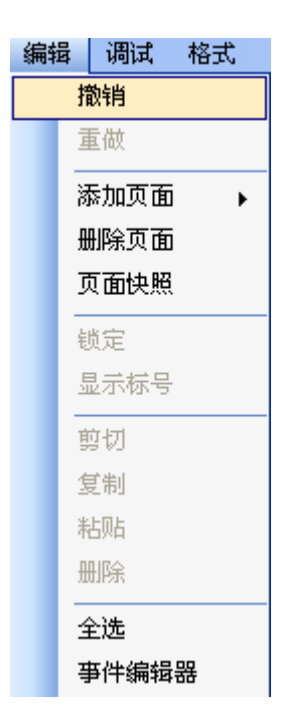

#### 2) 重做

重返撤销前的操作。

#### 3) 添加页面

3 个类型:页,子页,弹出页。 填入信息点击确定该页就会生成出来。

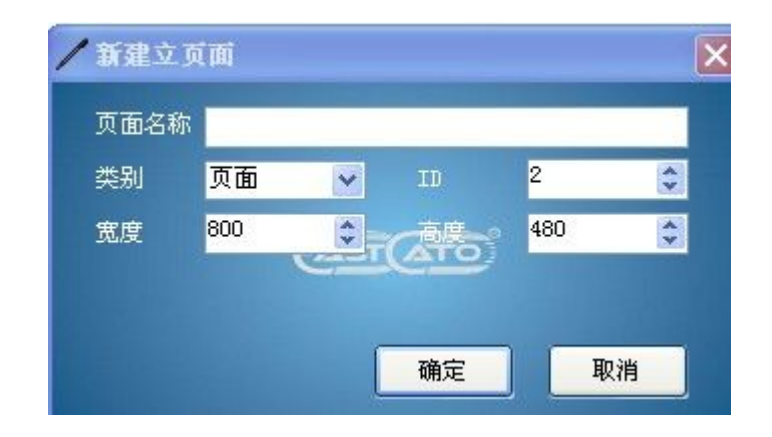

#### 4) 删除页

删除已开打的页面。

## 5) 页面快照

## 6) 锁定

锁定某个控件,使它不能移动,不可修改属性。

#### 7) 显示编号

显示控件的标号。

#### 8) 剪贴、复制、粘贴、全选

对控件的操作。

#### 9) 事件编辑器

用代码的形式来编辑某个事件。

# 调试

## 1) 编译

将项目编译成 comp, zip 文件, 该文件主要在下位机运行。

#### 2) 模拟

#### 3) 上传

填入下位机的 IP 地址和端口号,选择你要传的 comp.zip 文件,在下位机设置中监听传入,点 击按钮,该程序就会传入下位机中。

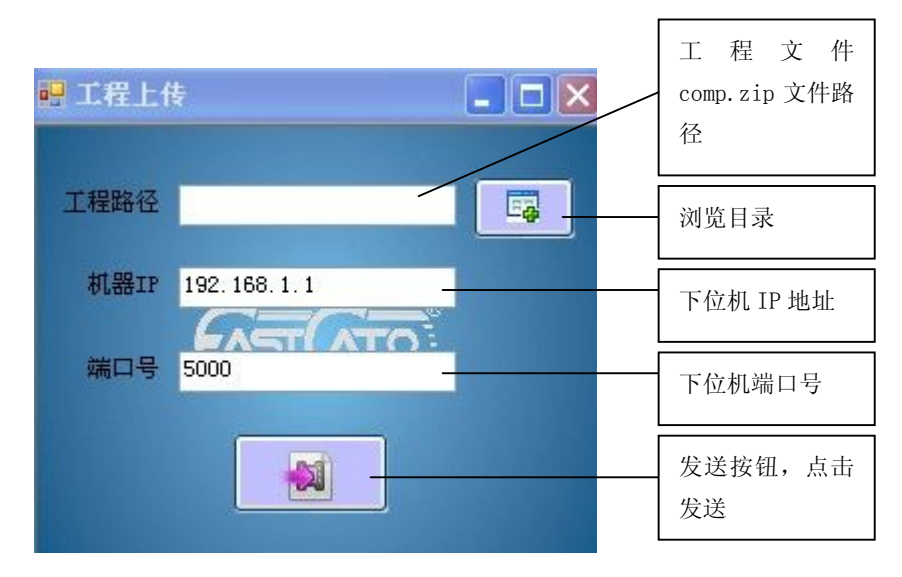

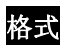

## 对选中的控件进行格式处理

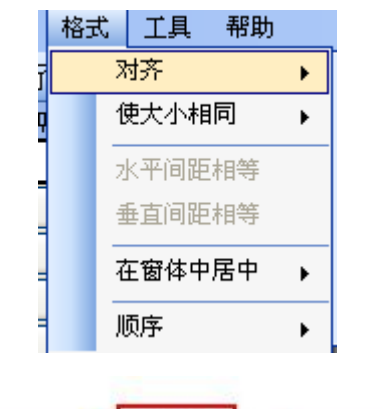

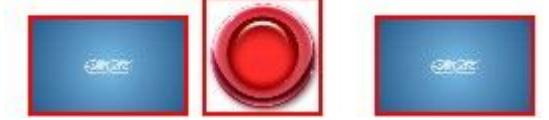

工具

## 1) 资源编辑工具

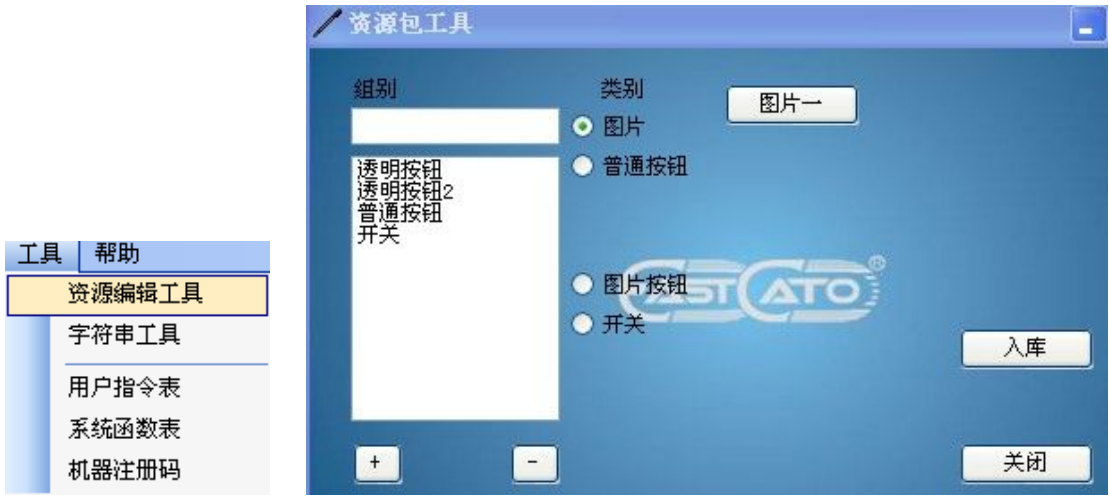

选择类别一>点击图片按钮à选择图片一>入库; "+", "-"按钮是用来添加,删除类别组 的。

## 2) 字符串转换工具

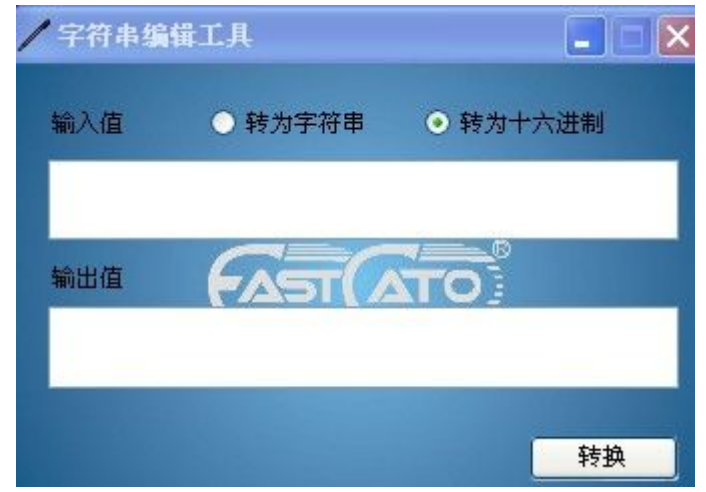

它是用来对字符串与十六进制进行互转的。

## 3) 用户指令编辑

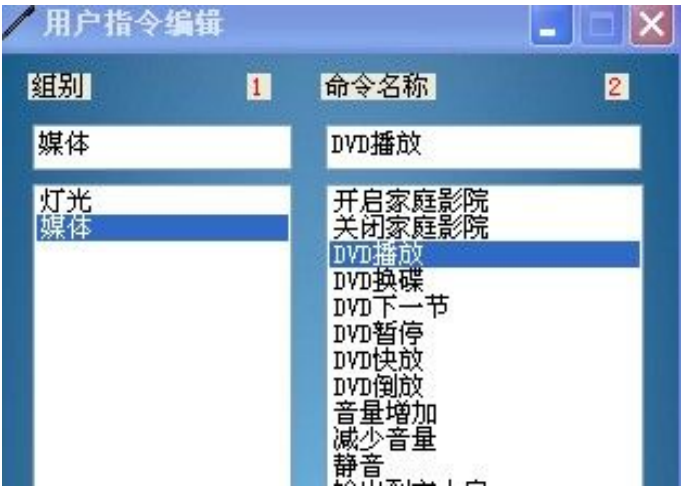

对已有的指令进行编辑,此指令在系统函数库中,在编辑窗口中填入不存在的值就可添加成 功。

#### 4) 机器注册码

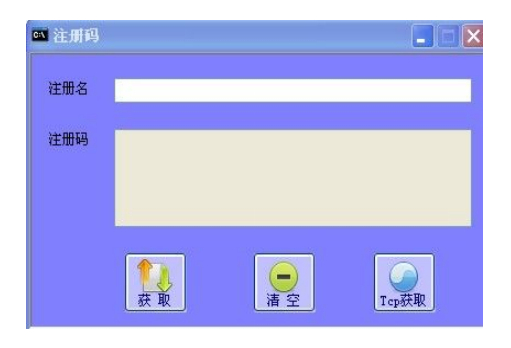

通过下位机的注册名,来获取下位机的注册码,在对下位机进行注册。

#### ü 4.4 工程案例

4.4.1 建立一个 project 工程(Hello world)

1.这一节将新建一个工程,首先将运行 ECTouchEditor.exe 执行文件如图 4.4.1-1 所示。

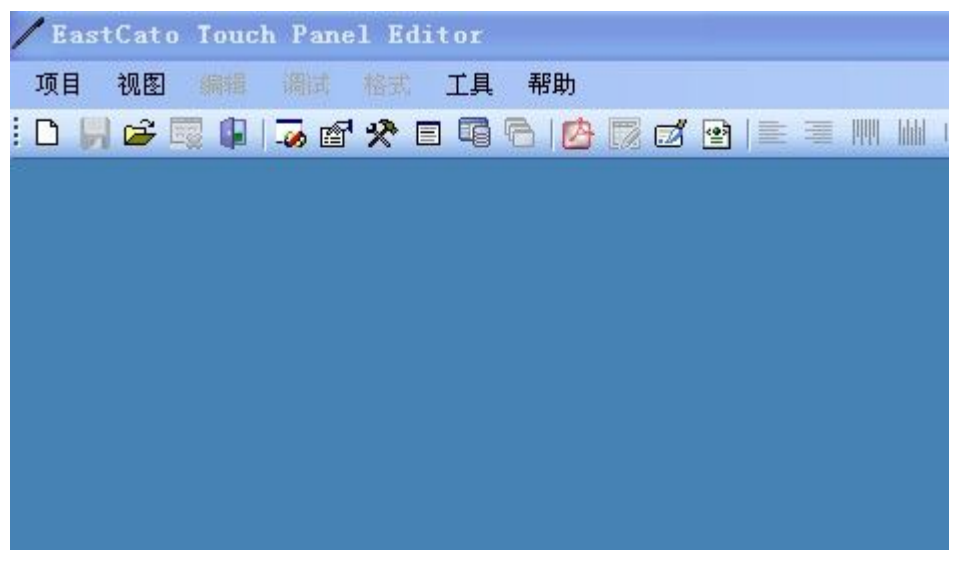

▲图 4.4.1-1 运行 ECTouchEditor 初始化界面

2.之后将开始建立"Hello world"这个经典示范了:运行项目—新建项目,建立新项目如图 4.4.1-2 所示。

|   |    |      |   | <b>EastCato Touch Panel Editor</b> |    |              |  |
|---|----|------|---|------------------------------------|----|--------------|--|
|   | 项目 | 视图   |   | 珊瑚 絡式                              | 工具 | 帮助           |  |
| i |    | 新建项目 |   |                                    |    | 5.8公里喝后10000 |  |
|   |    | 开启项目 |   |                                    |    |              |  |
|   |    | 保存项目 |   |                                    |    |              |  |
|   |    | 关闭项目 |   |                                    |    |              |  |
|   |    | 导出页面 |   |                                    |    |              |  |
|   |    | 导入页面 |   |                                    |    |              |  |
|   |    | 保存退出 |   |                                    |    |              |  |
|   |    | 最近项目 | ¥ |                                    |    |              |  |
|   |    | 直接退出 |   |                                    |    |              |  |

▲图 4.4.1-2 建立新的项目

□ → 本地磁盘 (D:) 3. 新建项目向导需要指定保存路径, 点击 <sup>浏览</sup> 按钮, 选中 D 盘 □ □ □ 123 点击确 认。然后在填入项目名,类别如图 4.4.1-3 所示。

![](_page_41_Figure_0.jpeg)

▲图 4.4.1-3 填写项目名称, 类别

4.点击确定按钮,"Hello World"项目就新建成功,如图 4.4.1-4 所示

|        | EastCato Touch Panel Editor                                |    |             |  |  |  |  |  |  |                                                                                                    |
|--------|------------------------------------------------------------|----|-------------|--|--|--|--|--|--|----------------------------------------------------------------------------------------------------|
| 项目     | 编辑<br>视图                                                   |    | 调试 格式 工具 帮助 |  |  |  |  |  |  |                                                                                                    |
|        | <b>:D.H&amp;@# 3@YB@8 B@Z@ E=WWWF BBHDD 4+A@X@X&amp;BX</b> |    |             |  |  |  |  |  |  |                                                                                                    |
| 工具窗口   |                                                            | 4x |             |  |  |  |  |  |  | 控件属性                                                                                                |
|        | 指针                                                         |    |             |  |  |  |  |  |  | $\left[\begin{matrix} 0 \\ 0 \end{matrix}\right]$ $\left[\begin{matrix} A \\ Z \end{matrix}\right]$ |
|        | 系统页                                                        |    |             |  |  |  |  |  |  |                                                                                                    |
| E      | 页面                                                         |    |             |  |  |  |  |  |  |                                                                                                    |
| O      | 子页                                                         |    |             |  |  |  |  |  |  |                                                                                                    |
| $\Box$ | 弹出页                                                        |    |             |  |  |  |  |  |  |                                                                                                    |
| Æ      | 页容器                                                        |    |             |  |  |  |  |  |  |                                                                                                    |

▲图 4.4.1-4 新建成功后

#### 4.4.2 工程架构—从此开始

1.首先选中在属性窗口中选中"项目结构选项" ,展开页面数据如图 4.4.2-1 所示,它有一个系统页,本工程只允许一个系统页。且页、子页、弹出页都没有数据,这 需要自己添加。

属性 事件

![](_page_41_Picture_7.jpeg)

#### 4.4.3 添加页

1.编辑—添加页面—页面,如图 4.4.3-1 所示。

![](_page_42_Picture_82.jpeg)

2.点击确定页面添加成功,如图 4.4.3-2 所示。

![](_page_42_Figure_4.jpeg)

![](_page_42_Picture_5.jpeg)

2. 然后打开,这时页面的背景就改变了如图 4.4.4-2 所示。

![](_page_43_Picture_1.jpeg)

▲图 4.4.4-2 属性修改成功后

التي ج

贝谷甜

图形按钮

4.4.5 添加控件

1. 在工具窗口中选择一个"图形按钮" , 2008 , 2008 , 2008 , 2009 , 2009 , 2009 , 2009 , 2009 , 2009 , 2009 , 2009 , 2009 , 200

左键点击,图形按钮就添加在页面中,如图 4.4.5-1 所示。

![](_page_43_Picture_7.jpeg)

▲图 4.4.5-1 添加控件

#### 4.4.6 修改控件属性

1. 点击"图形按钮"选择属性窗口,修改图片,和按下图片,如图 4.4.6-1 所示.

| 背景色<br><b>Transparent</b> |        |
|---------------------------|--------|
| 边框<br><b>None</b>         |        |
| 前景色<br><b>ControlText</b> |        |
| Drawing.Bitmap(           | 点击这个按钮 |

▲图 4.4.6-1 修改控件属性

2.修改成功后界面的图片会变为你选择的那张图,如图 4.4.6-2 所示。

![](_page_44_Figure_3.jpeg)

4.4.7 改变控件大小、位置

1.改变控件大小和位置有两种方式,一种是直接选中控件,用拖拉的方式对控件的大小位置进行 改变,而另一种则是修改它的属性。

现在就来介绍怎么用拖拉的方式对控件进行放大:

大小改变:用鼠标指针移动到控件的边缘时,鼠标的指针样式会变为 的

标左击拉动,控件就会随着你的方向来改变大小。

位置改变:当鼠标放置在控件上时,鼠标的样式会变为 状态,这时只要鼠标左击就可任意 拖动控件。

2.修改属性进行大小,位置改变就更为简单了只要修改它属性中的值就可立即改变。

![](_page_44_Picture_121.jpeg)

4.4.8 添加翻页

例如:按下一个按钮跳至第二页(第二页添加方式可用上面的添加方式即可)

1. 在按钮的事件中找到按下事件,点击按钮属性,选中"事件"选项如下图所示。

![](_page_45_Figure_3.jpeg)

2. 用代码的方式添加翻页函数。点击代码按钮 <sup>■代码</sup>,这时会弹出代码编辑窗口, 然后在

窗体中写入跳页代码。

Page("系统").Control("常用").Function("跳页")(2)

该函数表示从本页跳至第二页

![](_page_45_Picture_96.jpeg)

3. 用可视化的方式添加翻页函数。点击添加事件按钮 <u>■■</u>添加事件<br>,这时会弹出一个视图窗口如 下图所示。

![](_page_45_Picture_97.jpeg)

![](_page_46_Picture_43.jpeg)

点击保存按钮后就添加成功如下图所示:

![](_page_46_Picture_44.jpeg)

然后再点击 <sup>保存关闭</sup> 按钮, 一个跳页功能就完成了。

4.4.9 定时换图功能

定时换图用到的控件有图片集和任务控件,系统控件只能添加在系统页中,而在下位级中系统页 与系统控件都是被视为不可见的。下图为系统控件。

![](_page_46_Picture_45.jpeg)

1.双击项目结构中的的系统页节点,这时系统页将会打开。如下图所示。

![](_page_47_Figure_1.jpeg)

- 2.添加系统控件的方式与常规控件是一样的这里就不详细介绍了。如下图所示在系统页中添加一
- 个"图片集"控件**第一卷**

![](_page_47_Figure_4.jpeg)

3.添加一个任务控件,如下图所示。

![](_page_47_Picture_91.jpeg)

触发属性设置好之后,接下来就要填写它的任务事件如下图所示

![](_page_48_Figure_1.jpeg)

点击确认--->再点击保存关闭,一个定时换图的功能就完成了。

 $\equiv$ 

4.4.10 保存编译

![](_page_48_Picture_120.jpeg)

![](_page_48_Picture_121.jpeg)

这样说明工程已生成成功, 在你保存的目录 Hello World 目录中会有一个 comp. zip 文件 comp. zip, 只要把此文件上传至下位机中就可运行。

**SERE**